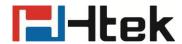

# Htek Smart Phones UCVXX Series User Manual

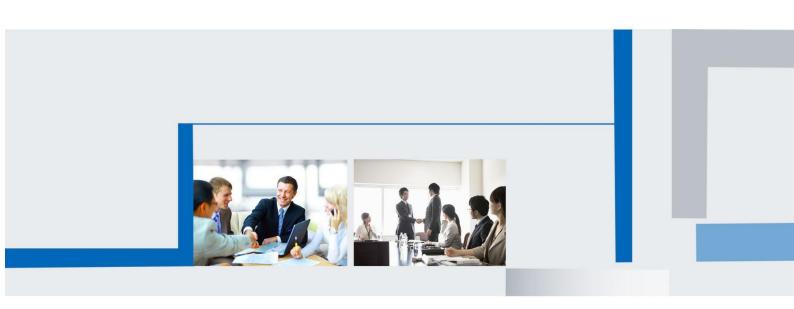

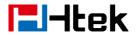

# **Notices Information**

# Copyright

Copyright © 2023 Nanjing Hanlong Technology CO., LTD. All rights reserved.

Nanjing Hanlong Technology Co., LTD. owns all the rights to modify and copy this document at any time. And all the illustrations and text in this document are copyright protected. Therefore, no parts of this document may be used or reproduced, transmitted by the third parties for any purposes without the express written permission of Nanjing Hanlong Technology CO., LTD.

When this document is made available on www.htek.com, Nanjing Hanlong Technology Co., LTD. gives its right to download and print copies of this content only for private use as a user manual. No parts shall have the right to alter, modify or use as commercial means without prior written permission from Nanjing Hanlong Technology Co., LTD.

# **Safety Instructions**

- To use the Phone, please follow the instructions in this user manual.
- Use the power adapter supplied with your phone. Other power adapters may damage the phone.
- This phone is only for indoor use. And also avoid in high humidity, water and some other liquids.
- Do not use the phone during thunderstorms.
- CE
- FCC

# **WEEE Warning**

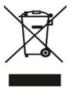

To avoid the potential effects on the environment and human health as a result of the presence of hazardous substances in electrical and electronic equipment, end users of electrical and electronic equipment should understand the meaning of the crossed-out wheeled bin symbol. Do not dispose of WEEE as unsorted municipal waste and have to collect such

WEEE separately.

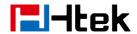

# **Cleaning**

To clean the device, use an anti-static cloth. Please avoid cleaning liquids as they might damage the surface or internal electronics of the phone.

## **FCC Statement**

This device complies with Part 15 of the FCC Rules. Operation is subject to the following two conditions: (1) This device may not cause harmful interference, and (2) this device must accept any interference received, including interference that may cause undesired operation.

WARNING: Any changes or modifications not expressly approved by the party responsible for compliance could void the user's authority to operate this equipment.

NOTE: This equipment has been tested and found to comply with the limits for a Class B digital device, pursuant to Part 15 of the FCC Rules. These limits are designed to provide reasonable protection against harmful interference in a residential installation.

This equipment generates uses and can radiate radio frequency energy and, if not installed and used in accordance with the instructions, may cause harmful interference to radio communications.

However, there is no guarantee that interference will not occur in a particular installation. If this equipment does cause harmful interference to radio or television reception, which can be determined by turning the equipment off and on, the user is encouraged to try to correct the interference by one or more of the following measures:

- Reorient or relocate the receiving antenna.
- Increase the separation between the equipment and receiver.
- Connect the equipment into an outlet on a circuit different from that to which the receiver is connected.
- Consult the dealer or an experienced radio/TV technician for help.
- \*RF warning for Mobile device:

This equipment complies with FCC radiation exposure limits set forth for an uncontrolled environment. This equipment should be installed and operated with minimum distance 20cm between the radiator & your body.

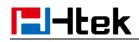

# **Table of Content**

| Notices Information                                 | 2  |
|-----------------------------------------------------|----|
| Copyright                                           | 2  |
| Safety Instructions                                 | 2  |
| WEEE Warning                                        | 2  |
| Cleaning                                            | 3  |
| FCC Statement                                       | 3  |
| Table of Content                                    | 4  |
| Before You Begin                                    | 11 |
| Getting Started                                     | 12 |
| Packing List                                        | 12 |
| Phone Installation                                  | 15 |
| Hardware Components Preview                         | 16 |
| Idle Screen                                         | 21 |
| Initialization Process                              | 23 |
| Status                                              | 23 |
| Registration                                        | 23 |
| Getting Familiar with Your Phone                    | 25 |
| Icon Preview                                        | 25 |
| LED and Icon Instruction                            | 27 |
| Power Indicator LED                                 | 27 |
| Line Icon (Line Key set as Line)                    | 27 |
| BLF or BLF List Key Icon (Line/Line Key set as BLF) | 28 |
| Shared Line Icon                                    | 29 |
| User Interface                                      | 29 |
| Call Features                                       | 31 |
| Basic Call Features                                 | 31 |
| Place a Call                                        | 31 |
| Place a Video Call                                  | 32 |
| Making multiple calls                               | 32 |
| Receive a Call                                      | 33 |
| End a Call                                          | 34 |
| Incoming Call Show Mode                             | 34 |
| Redial a Call                                       | 34 |
| Auto Answer                                         | 35 |
| Call Hold/Resume                                    | 35 |
| Call Transfer                                       | 35 |
| Call Conference                                     | 38 |
| Call Forward                                        | 39 |
| Call Return                                         | 41 |
| Call Waiting Tone                                   | 41 |
| Anonymous Call                                      | 42 |
| Reject Anonymous Call                               | 42 |

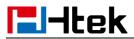

| Call Mute                                        | 43 |
|--------------------------------------------------|----|
| DND                                              | 43 |
| Hot Line                                         | 43 |
| Auto Redial                                      | 44 |
| Screen Record                                    | 44 |
| Advanced Call Features                           | 45 |
| Call Pickup                                      | 45 |
| Group Pickup                                     | 45 |
| Call Park                                        | 45 |
| Busy Lamp Field (BLF)                            | 46 |
| Smart BLF                                        | 46 |
| Visual Alert for BLF Pickup                      | 47 |
| Audio Alert for BLF Pickup                       | 47 |
| BLF List                                         | 48 |
| Shared Line                                      | 49 |
| Intercom                                         | 50 |
| Intercom Barge                                   | 50 |
| Voice Mail                                       | 50 |
| Hot Desking                                      | 51 |
| Contacts                                         | 52 |
| Local Contacts                                   | 52 |
| Contact Groups                                   | 52 |
| Managing the Local Contacts                      | 53 |
| Moving a Local Contact to Blacklist              | 56 |
| Searching for Contacts                           | 56 |
| To import or export the contact list             | 56 |
| Blacklist                                        | 58 |
| Adding a Blacklist Contact                       | 58 |
| Viewing Blacklist Contacts                       | 58 |
| Deleting Blacklist Contacts                      | 58 |
| Moving a Blacklist Contact to the Local Contacts | 59 |
| Remote Phonebook                                 | 59 |
| LDAP Phonebook                                   | 60 |
| Recent Calls Setting                             | 62 |
| Recent Calls                                     | 62 |
| Audio Settings                                   | 65 |
| Ring Tone                                        | 65 |
| Volume                                           | 67 |
| Voice Mail Tone                                  | 67 |
| Play Hold Tone                                   | 67 |
| Play Hold Tone Delay                             |    |
| Video Setting                                    |    |
| Video Active                                     | 68 |
| Voice                                            |    |

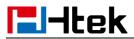

| Handfree AGC                                                 | 69 |
|--------------------------------------------------------------|----|
| Volume Amplification                                         | 69 |
| Handset Send Volume                                          | 69 |
| Headset Send Volume                                          | 70 |
| Handfree Send Volume                                         | 71 |
| Extra Loud                                                   | 71 |
| Voice Mail Tone                                              | 72 |
| Play Hold Tone                                               | 72 |
| Play Hold Tone Delay                                         | 73 |
| Bluetooth                                                    | 73 |
| How to Activate Bluetooth?                                   | 73 |
| To activate Bluetooth via Phone interface:                   | 73 |
| How to scan the Bluetooth headset device on phone interface: | 73 |
| How to edit device information?                              | 74 |
| How to edit device information on phone interface:           | 74 |
| How to answer an incoming call?                              | 74 |
| How to End Call?                                             | 74 |
| Wi-Fi                                                        | 74 |
| How to Enable Wi-Fi feature?                                 | 75 |
| How to Connect Smart Phone to an Available Wireless Network? | 75 |
| How to Disconnect Wireless Network?                          | 75 |
| How to Disable Wi-Fi feature?                                | 75 |
| Function Key                                                 | 75 |
| How to configure line keys                                   | 76 |
| Line Keys                                                    |    |
| Line                                                         | 77 |
| Speed Dial                                                   |    |
| BLF                                                          |    |
| DTMF                                                         |    |
| Prefix                                                       |    |
| Local Group                                                  |    |
| XML Group                                                    |    |
| LDAP                                                         |    |
| XML Browser                                                  |    |
| Network Directories                                          |    |
| Conference                                                   |    |
| Forward                                                      |    |
| Transfer                                                     |    |
| Hold                                                         |    |
| DND                                                          |    |
| Redial                                                       |    |
| Record                                                       |    |
| SMS                                                          |    |
| Group Listening                                              |    |
| Oloup Listering                                              |    |

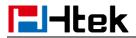

| Public Hold                               | 80  |
|-------------------------------------------|-----|
| Private Hold                              | 81  |
| Multicast Paging                          | 81  |
| Zero Touch                                | 83  |
| Customizing Your Phone                    | 85  |
| Administrator Password                    | 85  |
| Language                                  | 85  |
| Wallpaper                                 | 86  |
| Screen Saver                              | 87  |
| Screen Time Out                           | 87  |
| Power Saving                              | 88  |
| Time and Date                             | 88  |
| LED Status Setting                        | 92  |
| Key as Send                               | 92  |
| Dial Plan                                 | 93  |
| Phone Lock                                | 95  |
| Emergency Call                            | 96  |
| Action URL                                | 97  |
| Settings                                  | 98  |
| General Settings                          | 98  |
| Dial-Now Timeout                          | 98  |
| No Key Entry Timeout                      | 99  |
| Show Missed Calls                         | 99  |
| Auto Logout Time                          | 100 |
| Reboot in Talking                         | 100 |
| Redial Mode                               | 100 |
| Suppress DTMF Display                     | 101 |
| Suppress DTMF Display Delay               | 101 |
| Check-Syn With Authenticate               | 101 |
| Headset Mode                              | 101 |
| Network setting                           | 102 |
| IPv4                                      | 103 |
| IPv6                                      | 104 |
| IPv4&IPv6                                 | 105 |
| Preference                                | 106 |
| PC Port                                   | 106 |
| System setting                            | 107 |
| Factory Reset                             | 107 |
| Pcap Feature                              | 107 |
| System Log                                | 108 |
| Upgrade                                   | 108 |
| Configuration File                        | 110 |
| Install/uninstall apps via auto provision | 111 |
| Expansion module Settings                 |     |

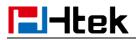

| Connect to Expansion module          | 112 |
|--------------------------------------|-----|
| System Application                   | 112 |
| Manage applications and widgets      | 112 |
| Modify widget size                   | 113 |
| Move application or widget           | 113 |
| Remove widget                        | 113 |
| Create folder                        | 113 |
| Rename folder                        | 114 |
| File Management                      | 114 |
| View Files                           | 114 |
| Move Files                           | 114 |
| Copy Files                           | 114 |
| Compressed Files                     | 115 |
| Rename Files                         | 115 |
| Delete Files                         | 115 |
| Research Files                       | 116 |
| Share files via Bluetooth            | 116 |
| Gallery                              | 116 |
| View picture                         | 116 |
| Edit picture                         | 117 |
| Delete picture                       | 117 |
| Share picture via Bluetooth          | 117 |
| Set Wallpaper                        | 118 |
| Recorder                             | 118 |
| Record                               | 118 |
| Manage recording files               | 118 |
| Camera                               | 118 |
| Browser                              | 119 |
| Calculator                           | 119 |
| Clock                                | 119 |
| Set alarm                            | 119 |
| Set timer                            | 119 |
| Set Stopwatch                        | 119 |
| Optional Accessories with Your Phone | 120 |
| USB Camera                           | 120 |
| Headsets                             | 120 |
| Bluetooth Headset                    | 120 |
| EHS Headset                          | 120 |
| Using Headsets                       | 120 |
| Expansion                            | 121 |
| Set screensaver for Expansion        | 121 |
| Set Backlight Level for Expansion    | 121 |
| Set BLF value display for Expansion  | 121 |
| Set Exp key for Expansion            | 122 |

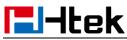

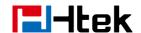

# Revision History

| Version Number              | Revision Date            | Revision Description                   |
|-----------------------------|--------------------------|----------------------------------------|
|                             |                          | 1. Add new IP phones                   |
|                             |                          | 2. Add zero touch function             |
| V5. 42. 1. 3. 1             | 2023. 2. 1               | 3. Add Install/uninstall apps via auto |
|                             |                          | provision function                     |
|                             |                          | 4. Add smart BLF function              |
| V5. 42. 1. 6. 0             | 42. 1. 6. 0 2023. 5. 26  | 1. Add USB button function             |
| V5. 42. 1. 6. 0 2023. 5. 26 | 2. Add Power Saving mode |                                        |
|                             |                          |                                        |
|                             |                          |                                        |
|                             |                          |                                        |

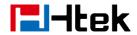

# **Before You Begin**

This guide provides information you need to quickly use your new phone.

Firstly, verify with your system administrator that the IP network is ready for phone configuration. Also, be sure to read the Quick Start Guide which can be found in your phone package before you set up and use the phone. As you read this guide, keep in mind that some features are only configurable by your system administrator or determined by your phone environment. As a result, some features may not be enabled or may be operated differently on your phone. Additionally, the examples and graphics in this guide may not directly reflect what is displayed or is available on your phone screen.

This user guide contains information for the following HTEK products:

- UCV50 Smart IP Phones
- UCV52 Smart IP Phones
- UCV53 Smart IP Phones
- UCV10 Smart IP Phones
- UCV20 Smart IP Phones
- UCV20 Smart IP Phones

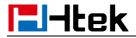

# **Getting Started**

# **Packing List**

The package contains the following parts, please check if all the items are not missed:

1. The phone station

### UCV50

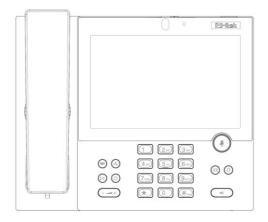

## UCV52

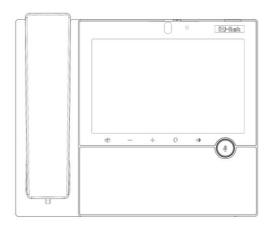

### **UCV53**

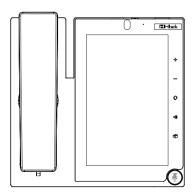

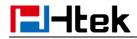

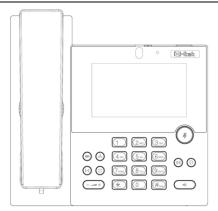

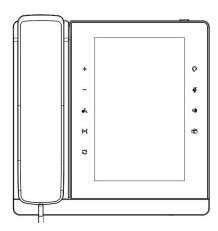

# 2. The phone stand(UCV20)

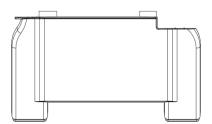

# 3. Handset

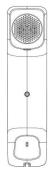

# 4. Headset cord

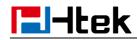

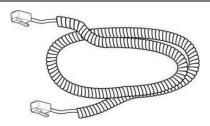

# 5. Power adapter

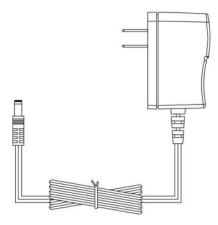

# 6. Ethernet cable

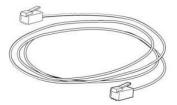

# 7. Quick installation reference

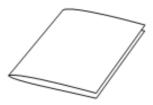

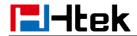

# **Phone Installation**

- 1. Attach the phone stand
- 2. Connect the Handset and optional Headset

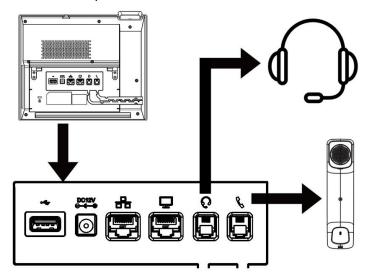

3. Connect the Network and Power

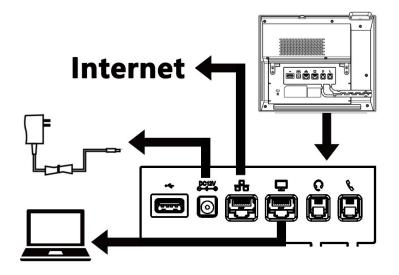

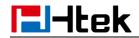

# **Hardware Components Preview**

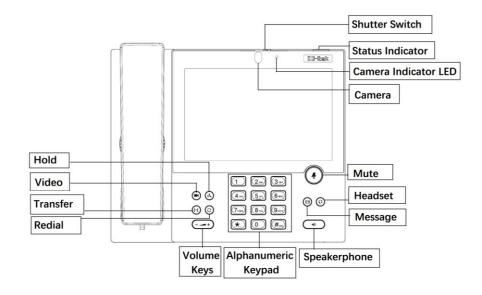

| Item                 | Description                                                                                                   |
|----------------------|----------------------------------------------------------------------------------------------------|
| LCD Screen           | To present all information about the date&time, accounts, dsskey, messages, calls and other some information. |
| Status Indicator     | To indicate the power status                                                                                  |
| Shutter Switch       | Adjust the shutter switch to block the camera                                                                 |
| Camera               | Labels automatically to identity their context-sensitive features.                                            |
| Camera Indicator LED | Show the status of the camera                                                                                 |
| Headset              | To indicate that the phone is or not in Headset mode.                                                         |
| Mute                 | To mute the voice during the call (Red light).     To un-mute the call.                                       |
| Speakerphone         | Press this button to place a call in hands-free mode.                                                         |
| Volume down          | To decrease the volume.                                                                                       |
| Volume up            | To increase the volume.                                                                                       |
| Redial               | To dial the previous dialed number. To act as send key.                                                       |
| Transfer             | To transfer a call to a third party.  To enable or disable forward feature during the idle page.              |
| Hold                 | To hold or to resume a call during a conversation.                                                            |
| Alphanumeric keypad  | To enter the phone numbers, letters and so on.                                                                |
| Message              | To indicator the New message, and press to read.                                                              |
| Video                | To place a video call.                                                                                        |

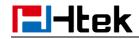

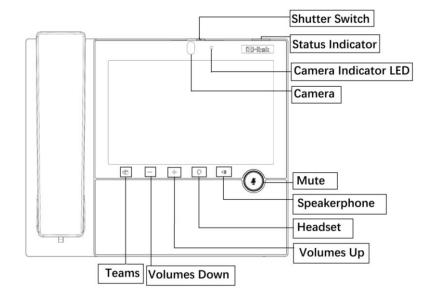

| Item                 | Description                                                                                                   |
|----------------------|----------------------------------------------------------------------------------------------------|
| LCD Screen           | To present all information about the date&time, accounts, dsskey, messages, calls and other some information. |
| Status Indicator     | To indicate the power status                                                                                  |
| Shutter Switch       | Adjust the shutter switch to block the camera                                                                 |
| Camera               | Labels automatically to identity their context-sensitive features.                                            |
| Camera Indicator LED | Show the status of the camera                                                                                 |
| Headset              | To indicate that the phone is or not in Headset mode.                                                         |
| Mute                 | To mute the voice during the call (Red light).     To un-mute the call.                                       |
| Speakerphone         | Press this button to place a call in hands-free mode.                                                         |
| Volume down          | To decrease the volume.                                                                                       |
| Volume up            | To increase the volume.                                                                                       |
| Teams                | To open Teams after installing Team                                                                           |

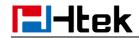

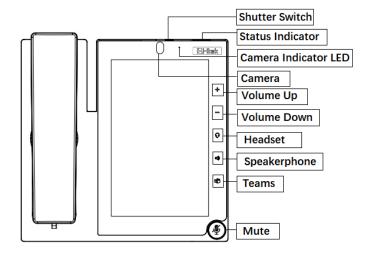

| Item                 | Description                                                                                                   |
|----------------------|----------------------------------------------------------------------------------------------------|
| LCD Screen           | To present all information about the date&time, accounts, dsskey, messages, calls and other some information. |
| Status Indicator     | To indicate the power status                                                                                  |
| Shutter Switch       | Adjust the shutter switch to block the camera                                                                 |
| Camera               | Labels automatically to identity their context-sensitive features.                                            |
| Camera Indicator LED | Show the status of the camera                                                                                 |
| Headset              | To indicate that the phone is or not in Headset mode.                                                         |
| Mute                 | To mute the voice during the call (Red light).     To un-mute the call.                                       |
| Speakerphone         | Press this button to place a call in hands-free mode.                                                         |
| Volume down          | To decrease the volume.                                                                                       |
| Volume up            | To increase the volume.                                                                                       |
| Teams                | To open Teams after installing Team                                                                           |

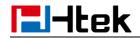

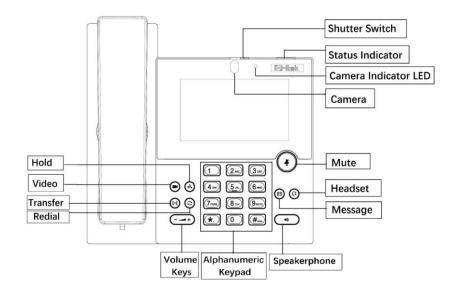

| Item                 | Description                                                                                                   |
|----------------------|----------------------------------------------------------------------------------------------------|
| LCD Screen           | To present all information about the date&time, accounts, dsskey, messages, calls and other some information. |
| Status Indicator     | To indicate the power status                                                                                  |
| Shutter Switch       | Adjust the shutter switch to block the camera                                                                 |
| Camera               | Labels automatically to identity their context-sensitive features.                                            |
| Camera Indicator LED | Show the status of the camera                                                                                 |
| Headset              | To indicate that the phone is or not in Headset mode.                                                         |
| Mute                 | To mute the voice during the call (Red light).     To un-mute the call.                                       |
| Speakerphone         | Press this button to place a call in hands-free mode.                                                         |
| Volume down          | To decrease the volume.                                                                                       |
| Volume up            | To increase the volume.                                                                                       |
| Redial               | To dial the previous dialed number. To act as send key.                                                       |
| Transfer             | To transfer a call to a third party.  To enable or disable forward feature during the idle page.              |
| Hold                 | To hold or to resume a call during a conversation.                                                            |
| Alphanumeric keypad  | To enter the phone numbers, letters and so on.                                                                |
| Message              | To indicator the New message, and press to read.                                                              |
| Video                | To place a video call.                                                                                        |

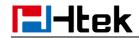

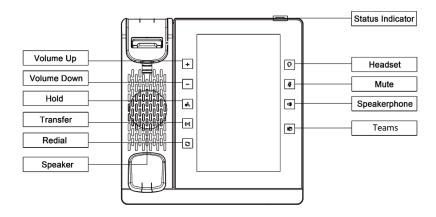

| Item             | Description                                                                                                   |
|------------------|----------------------------------------------------------------------------------------------------|
| LCD Screen       | To present all information about the date&time, accounts, dsskey, messages, calls and other some information. |
| Status Indicator | To indicate the power status                                                                                  |
| Headset          | To indicate that the phone is or not in Headset mode.                                                         |
| Mute             | To mute the voice during the call (Red light).     To un-mute the call.                                       |
| Speakerphone     | Press this button to place a call in hands-free mode.                                                         |
| Volume down      | To decrease the volume.                                                                                       |
| Volume up        | To increase the volume.                                                                                       |
| Redial           | To dial the previous dialed number. To act as send key.                                                       |
| Transfer         | To transfer a call to a third party.  To enable or disable forward feature during the idle page.              |
| Hold             | To hold or to resume a call during a conversation.                                                            |
| Teams            | To open Teams after installing Teams                                                                          |

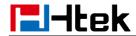

# **Idle Screen**

# UCV50/UCV52 Idle Screen

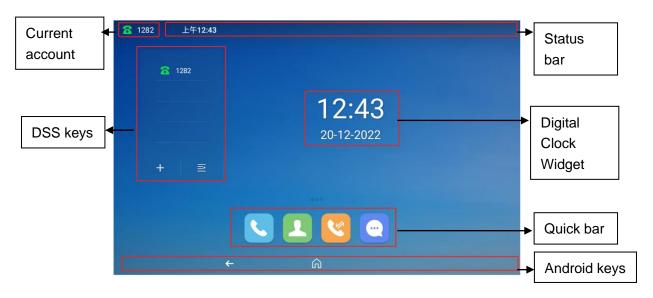

# **UCV10 Idle Screen**

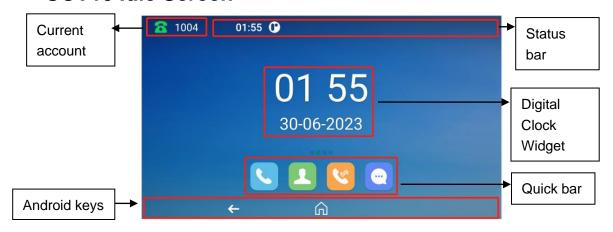

(DSS keys on a separate page)

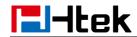

# UCV53/UCV20 Idle Screen

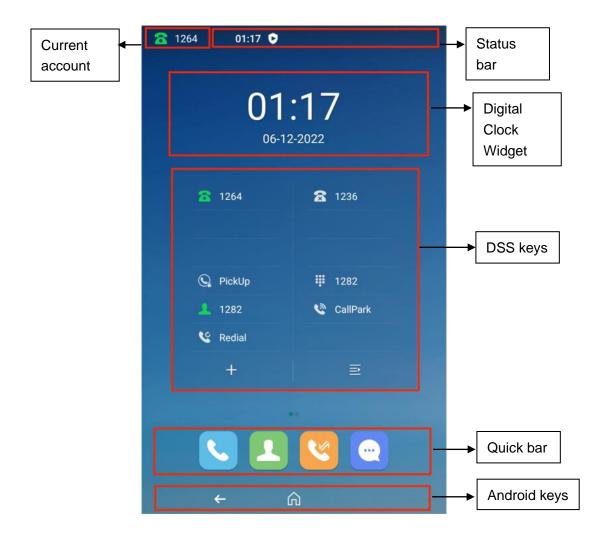

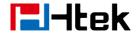

# **Initialization Process**

After your phone has been powered up, the system boots up and performs the following steps:

Automatic Phone Initialization.

The phone finishes the initialization process by loading the saved configuration. The phone LCD screen will display "IP PHONE".

Then show "android " during the initialization, and the home screen is displayed

# **Status**

You can view the system status of your phone via phone user interface or web user interface. The information of phone status includes: Information (e.g., Model, IPV4, MAC, Version), Network (e.g., WAN Type, IP, Mask, LAN Type, Gateway, DNS ...), Accounts (e.g., register status of accounts)

#### To view the phone status via Phone interface:

- 1. Tap Setting→ Status→ General
- 2. Tap Setting→ Status→ Network
- 3. Tap Setting→ Status→ Network→ IPV4/IPV6

### To view the phone status via Web interface:

- 1. Login webpage
- 2. Input the IP Address in the web browser.
- 3. Input the user name (default is admin), password (default is admin).
- 4. Login successfully.

View the information of Version, Account Status and Network.

# Registration

#### To register via Phone interface

- 1. Press **Setting**→ **Advanced** (default password: admin)→ **Accounts**
- 2. Select the desired account.
- 3. Select Enable for Active.
- 4. Select the desired Profile of the account.
- 5. Fill in the SIP User ID, Authenticate ID.
- 6. Fill in the Password and Name (shown on LCD).
- 7. Press Save button to save the configuration.

#### To register via Web interface

1. Login webpage and click **Profile**→ **Basic** 

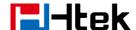

- 2. Select the desired profile from the pull-down list of Profile field.
- 3. Fill in the Primary SIP Server and other profile information.
- 4. Select the SIP Transport.
- 5. Click SaveSet to save the configuration.
- 6. Click Account→ Basic.
- 7. Select the desired account from the pull-down list of Account field.

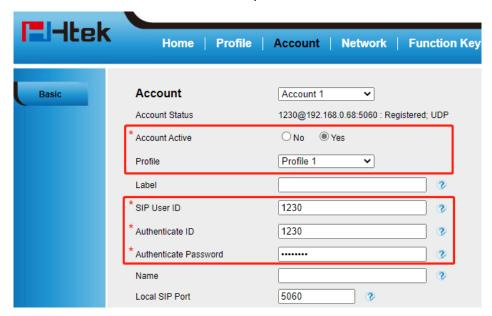

- 8. Select Yes for Account Active.
- 9. Select the desired Profile.
- 10. Fill in the SIP User ID, Authenticate ID, Authenticate Password and other account information.
- 11. Click SaveSet to save the configuration.

#### Note:

When registering the accounts in web and the server port is not "5060", the SIP Server should be set as SIP Server's IP address: server port, for example, 192.168.0.12:5090.

#### To register via DHCP SIP Server

- 1. Login web page and Click **Profile**→ **Basic**
- 2. Select the desired profile from the pull-down list of Profile field.

24

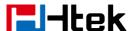

| Profile                   | Profile 1        |
|---------------------------|------------------|
| * Primary SIP Server      | 192.168.0.68     |
| Failover SIP Server       | •                |
| Prefer Primary SIP Server | ○ No             |
| Current SIP Server        | 192.168.0.68     |
| DHCP SIP Server           | ○ No             |
| Outbound Proxy            |                  |
| Backup Outbound Proxy     | •                |
| * SIP Transport           | ●UDP ○TCP ○TLS ? |

- 3. Fill in the Primary SIP Server and other profile information.
- 4. Select Yes for the DHCP SIP Server and select the SIP Transport.
- 5. Click SaveSet to save the configuration.
- 6. Click **Account**→ **Basic**.
- 7. Select the desired account from the pull-down list of Account field.
- 8. Select Yes for Account Active.
- 9. Select the desired Profile.
- 10. Fill in the SIP User ID, Authenticate ID, Authenticate Password and other account information.
- 11. Click SaveSet to save the configuration.

#### Note:

- 1. All fields with \* must be filled.
- 2. Account Status says the account registered successfully or not.

# **Getting Familiar with Your Phone**

# **Icon Preview**

| Icon     | Description              | Icon     | Description |
|----------|--------------------------|----------|-------------|
| <b>a</b> | No Service               | <b>3</b> | Call Park   |
|          | Line(Registered succeed) | ä        | Intercom    |

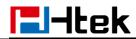

|             | Line (Unregistered)  | <b>•</b>      | Prefix                                  |
|-------------|----------------------|---------------|-----------------------------------------|
| <b>6</b>    | Line(Ringing)        | = )           | XMLGroup                                |
| •           | Speed Dial           | 1             | LocalGroup                              |
| 1           | BLF(No subscription) | 8             | XMLBrowser                              |
| 1           | BLF(Free)            | <b>a</b>      | LDAP                                    |
| 1           | BLF(Ring)            | <b>5</b>      | Forward                                 |
| 1           | BLF(Talking)         | (f)           | Transfer                                |
| <b>(</b> )) | Speakerphone mode    | C             | Redial                                  |
| 0           | Headset mode         | C             | Call Return                             |
| 1∞          | Voice mail           |               | Record                                  |
| <b>№</b>    | Mute                 | .12.,         | Group Listening                         |
|             | DND                  | 21,           | Multipaging                             |
| •           | Hold(DSS key)        | P             | ParkRetrieve                            |
| CIII        | Line holds           | <b>&lt;</b> , | Share Line                              |
|             | Dialed/PickUp        |               | URL                                     |
| <b>%</b>    | Silent Calls         | (ic           | Wi-Fi connection is successful          |
| 22          | Conference           |               | WIFI not connected or failed to connect |
| 6           | Keypad locked        |               | Group Pickup                            |

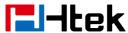

|           | DTMF                      | \$ | XML BLF                  |
|-----------|---------------------------|----|--------------------------|
| 企         | Zero Touch                |    | BLF List                 |
|           | Hot Desking               | 2  | Shared Line(incoming)    |
| <u>51</u> | Shared Line(Idle)         | 8  | Shared Line(outgoing)    |
|           | Shared Line(private hold) | 80 | Shared Line(public hold) |
| <b>a</b>  | Shared Line(seized)       | 8  | Shared Line(talking)     |

# **LED** and Icon Instruction

This part mainly instructs the LED and Icon status. The Power LED Status describe on the premise that the LED setting all set as Yes. For LED status setting, please refer to: <u>LED Status Setting</u>

# **Power Indicator LED**

| LED Status  | Description                 |
|-------------|-----------------------------|
| Blinked red | Ringing or have missed call |
| Stay Green  | Idle status (Power on)      |
| Off         | Powered off                 |

# Line Icon (Line Key set as Line)

| Icon Status | Description |
|-------------|-------------|
|-------------|-------------|

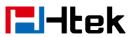

| C          | Off hook or during a conversation.  |
|------------|-------------------------------------|
| <b>a</b> n | The line receives an incoming call. |
| <b>a</b>   | Idle status                         |
| <b>2</b>   | Line Unregistered                   |

# BLF or BLF List Key Icon (Line/Line Key set as BLF)

| Icon Status            | Description                                                 |
|------------------------|-------------------------------------------------------------|
| Stay Green             | Idle status for the monitored line.                         |
| Stay Red (BLF Ring)    | The monitored line is in the conversation or making a call. |
| Stay Red (BLF Talking) | The monitored line is receives an incoming call.            |
| Stay Grey              | No subscription or Account dropped.                         |

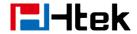

# **Shared Line Icon**

| Icon Status            | Description                                                                                      |
|------------------------|--------------------------------------------------------------------------------------------------|
| Stay green             | All member of the SCA group in Idle status                                                       |
| Stay green             | a member of the SCA group in off-hook status                                                     |
| Stay red               | Other member of the SCA group's led status when a member of the SCA group in off-hook status     |
| Line hold              | a member of the SCA group in Private hold status.                                                |
| Line hold(Shared line) | Other member of the SCA group's led status when a member of the SCA group in Private hold status |
| Line hold              | a member of the SCA group in public hold status                                                  |
| Line hold(Shared line) | Other member of the SCA group's led status when a member of the SCA group in public hold status  |
| Stay green             | a member of the SCA group answer a call                                                          |
| Stay red               | Other member of the SCA group's icon when a member of the SCA group answer a call                |

# **User Interface**

There are two ways to customize specific configurations on your IP phone:

- The user interface on the IP phone
- The user interface in a web browser on your PC

The hardware components and LCD screen constitute the phone user interface, which allows the user to execute all call operation tasks and basic configuration changes directly on the phone. In addition, you can use the web user interface to access all configuration settings. In many instances, it is possible to use both the phone user interface and the web user interface to operate the phone and change settings. However, in some instances, it is only possible to use the phone or the web user interface.

#### **Phone Interface Overview**

| Option   |                 |  |
|----------|-----------------|--|
| Status   | Information     |  |
|          | Network         |  |
|          | Accounts        |  |
|          | Storage         |  |
|          | Call Forward    |  |
|          | DSS Keys        |  |
| Features | # As Send       |  |
|          | Hot Line        |  |
|          | Call Completion |  |

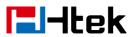

|                  | DND                                                   |
|------------------|-------------------------------------------------------|
|                  | History Record                                        |
|                  | Call Waiting                                          |
|                  | Auto Redial                                           |
|                  | Intercom                                              |
|                  | Local Contacts                                        |
|                  | Remote Contacts(When you use remote, It will display) |
| Contacts         | LDAP Contacts(When you use LDAP, It will display)     |
|                  | BlackList                                             |
|                  | Sort (Time Desc/Aesc)                                 |
| History          | Type (All Calls/Missed Calls/Dialed Calls/Received    |
|                  | Calls/Forwarded Calls)                                |
|                  | Voice Mail                                            |
| Messages         | Text Message                                          |
|                  | Language & Input                                      |
|                  | Time & Date                                           |
|                  | Display                                               |
|                  | Sound                                                 |
|                  | Ring Tones                                            |
|                  | Headset                                               |
| Basic            | Connected Devices                                     |
|                  | Wi-Fi                                                 |
|                  | WiFi AP                                               |
|                  | Apps & notifications                                  |
|                  | Privacy                                               |
|                  | User Account                                          |
|                  | Google Undete Configuration                           |
|                  | Update Configuration Reboot                           |
|                  | Accounts                                              |
|                  | Profile                                               |
|                  | Network                                               |
| Advanced Setting | Set Password                                          |
|                  | Auto Provision                                        |
|                  | Phone Settings                                        |
|                  | I                                                     |

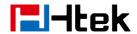

# **Call Features**

# **Basic Call Features**

# Place a Call

There are three ways to dialing a call: Handset, Headset and Speakerphone.

### To place a call by Handset:

- 1. Pick up the handset.
- 2. Enter the number.
- 3. Tap to send the call.

## To place a call by Headset:

- 1. Tap O (light will be green).
- 2. Enter the number.
- 3. Tap to send the call.

# Using headset to place and answer calls for all time:

1. Tap  ${\bf O}$  to activate the Headset priority mode.

## To place a call by speakerphone:

- 1. Tap , or press the Line key, then you can hear the dial tone.
- 2. Enter the number.
- 3. Tap to send the call

# To place a call from Call History:

- 1. Press Dial application or press **History** ...
- 2. Select the desired call history.
- 3. Tap to send the call.

#### To place a call from Contacts:

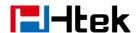

- 1. Press Contacts ...
- 2. Select the desired contact.
- 3. Tap to send the call.

#### Note:

- 1. The # can be set as **Send** key. For more information, refer to Key as Send.
- 2. During a call, you can also change among Handset or Speakerphone mode.

## Place a Video Call

First, please confirm that the phone camera is turned on, or the camera has been successfully connected (UCV20). This function requires PBX support. Please contact your administrator for confirmation.

- 1. Place a call as described above.
- 2. When Video Active (Setting → Video) is selected differently, the following situations shall be corresponding:

Disable: The phone will give priority to making and answering calls using audio mode. Video first: the phone will give priority to making and connecting calls using video mode. Optional: The phone gives video and audio buttons when making and receiving calls, which can be selected by the user.

3. During the call, you can click to open or close the video call at any time. (When both parties are using video phones and Video Active is not disabled)

# Making multiple calls

When you are in a call, you can hold your current call and place a new call.

- 1. Tap II to place the current call on hold.
- 2. Tap **1**+
- 3. Input another number,
- 4. Tap to send the call
- 5. You can switch multiple calls by touching

32

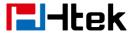

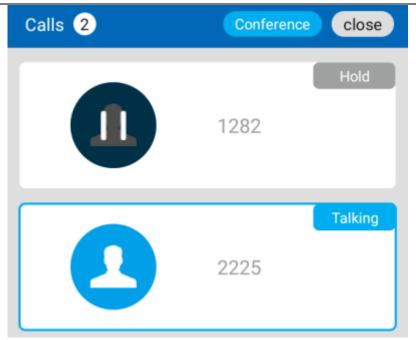

# **Receive a Call**

There are three ways to receive a call when the phone is ringing:

#### To receive a call by handset

Pick up the handset.

# To receive a call by headset

Tap  $\Omega$  to receive the call.

# To receive a call by speakerphone

- 1. Option 1: Tap (1) to receive the call.
- 2. Option 2: Tap to receive the call.

Moreover, some other action can be done by function key when the call is coming.

- 1. Tap to reject the call.
- 2. Tap to forward to another phone. (For more information, refer to <u>Call</u>

#### Transfer)

3. Press Silence icon, the call will stop ringing, but the incoming call notification will continue to display.

33

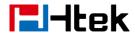

# **End a Call**

Here shows to end a call during three modes:

## To end a call by Handset

In handset mode, tap

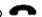

#### To end a call under Headset Mode

In headset mode, tap .

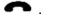

#### To end a call under Speakerphone Mode

In speakerphone mode, tap .

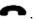

Note:

During the conference, to end the call is same as mentioned above.

# **Incoming Call Show Mode**

There are two incoming call show modes:

- 1. name of the contacts
- 2. name and number of the contacts

#### To set Incoming Call Show Mode via Web interface:

- 1. Click **Setting** → **Preference**.
- 2. Select the desired mode for the Incoming Call Show Mode.
- SaveSet to save the configuration. 3. Click

| Incoming Call Show Mode | O Peer Name             |
|-------------------------|-------------------------|
|                         | Peer Name & Peer Number |

# Redial a Call

For the line key configuration, see **How to Configure Line Keys** Redial the last call from the phone.

Users can redial in the following ways:

- 1. Click the line key which is configured to redial;
- 2. Click the redial touch button (supported by V20);
- 3. Click the redial key (supported by V50).

You can configure redial mode:

Login Web, click Setting and select redial mode:

- 1. Direct mode: click redial to dial the last number;
- 2. Select mode: click redial to open the history, and the user can select the number to dial.

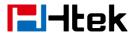

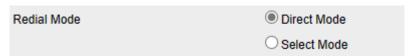

## **Auto Answer**

Auto Answer will allow the phone answers incoming calls automatically.

#### To enable Auto Answer via Web interface:

1. Click Profile → Advanced.

(if you want to set profile except Profile 1, please select the corresponding profile from the pull-down list in the Profile field)

2. Switch the option to Yes.

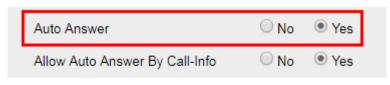

3. Click SaveSet to save the configuration.

# Call Hold/Resume

When using the Hold feature, the held party may hear music played by the server.

#### To hold/resume a call:

- 1. Tap II to hold the current call.
- 2. Tap to resume the call on hold.

# **Call Transfer**

There are three transfer mode: Blind Transfer, Attend Transfer, Semi-Attend.

#### **Blind Transfer**

When you are in a call,

- 1. Tap during the conversation, the call is on hold now.
- 2. Enter the number you want to transfer to.
- 3. Tap 📞 .
- 4. Select transfer mode as blind transfer. At this time, the previous call is ended. And the blind transfer is completed.

35

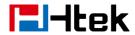

#### **Attend Transfer**

When you are in a call,

- 1. Tap during the conversation, the call is on hold now.
- 2. Enter the number you want to transfer to.
- 3. Tap 📞 .
- 4. Select transfer mode as Attend transfer.
- 5. At this time, the previous call has not ended and is on hold.
- 6. After the transfer object picks up the call, tap again. At this time, the call is transferred to the transfer object, and the attend transfer is completed.

#### **Semi-Attend Transfer**

When you are in a call,

- 1. Tap during the conversation, the call is on hold now.
- 2. Enter the number you want to transfer to.
- 3. Tap 📞 .
- 4. Select transfer mode as Attend transfer.
- 5. At this time, the previous call has not ended and is on hold.
- 6. Before the transfer object picks up the call, tap again. At this time, the call is transferred to the transfer object, and the semi-attend transfer is completed.

#### **BLF Transfer**

This feature controls the operation when you press the BLF key during a call. There are three modes:

- Global Mode
- Attended Transfer
- Blind Transfer
- New Call

To set this feature, enter **Setting**  $\rightarrow$  **Features**  $\rightarrow$  **BLF Press Setting** and choose Transfer Mode you need.

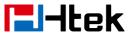

| BLF Press Setting |                     |
|-------------------|---------------------|
| Short Press       |                     |
| Idle state code   |                     |
| In Use state code |                     |
| Transfer Mode     | Attended Transfer 🕶 |
| Long Press        |                     |
| Idle state code   |                     |
| In Use state code |                     |
| Ring state code   |                     |
| Transfer Mode     | Blind Transfer 🕶    |

Relates to **BLF** 

#### **Override Transfer On Hook:**

There are two calls at the same time, and one is in talking, another one is on held. This feature allows you to transfer the current talking call to the held call by hanging up the handset.

#### How to configure

- Log into webpage, Setting → Features → Transfer Settings → Override Transfer
  On Hook.
- 2. Switch the option to On.
- 3. In the same webpage, Setting → Features → Transfer Settings → Attended Transfer On Hook.
- 4. Switch the option to On.

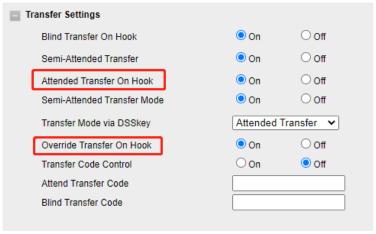

5. Click SaveSet to save the configuration

#### How to use

1. A enables the Override Transfer On Hook feature.

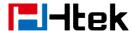

- 2. During the conversation with B, A presses the Hold icon and establishes a new call with C.
- 3. A hung up the handset.
- 4. The call will transfer to C and B.

## Three Way Call Release Type:

This feature allows the participants of a local conference to keep talking when the chairman leave.

#### How to configure

 The chairman should login webpage, Setting → Preference → Three Way Call Release Type → Transfer.

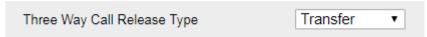

#### How to use

- 1. There is a 3-way conference.
- 2. The chairman taps to exit the conference.
- 3. The two participants can continue to talk.

#### **Transfer Release Trigger**

This option defines the time when the phone sends BYE to the server to release the transferred call.

#### How to configure

Log into webpage, **Profile** → **Basic** → **Transfer Release Trigger**.

| Transfer Release Trigger: | NOTIFY with 2000K | • |
|---------------------------|-------------------|---|
|                           |                   |   |

#### 1. NOTIFY with 2000K

After receiving REFER request send by phone, the server will send NOTIFY to the phone, and the phone response 200 OK, this is the trigger for the phone to release the call.

#### 2. 2xx response of REFER

The phone will not release the call until it receives a 2xx response from the server to the phone's REFER request.

#### 3. BYE for the call

The phone will not release the call until receiving BYE from the server.

### **Call Conference**

This IP Phone supports up to 10-way audio conference.

#### Take the five-way conference for example:

Assuming that A and B are in conversation. A wants to bring C (or D & E) in a conference:

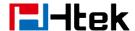

- 1) A tap ., the call is placed on hold.
- 2) A enters the number of C and then taps or #, C answers the call.
- 3) A taps 4, then A, B and C are now in a conference.
- 4) If add D&E, A taps 

  , the current conference is on hold, taps 

  and dials D, D

  answers the call. A taps 

  and 

  and 

  and dials E, E answers the call. A presses 

  , then

  A, B, C, D, E are in conference.

#### Note:

- 1. If C does not answer the call, A can back to continue the conversation with B;
- 2. Once A hangs up the call, the conference is ended, while if B or C drops the call, A&C or A&B continues the conversation.
- 3. The conference feature is not available on all servers. For more information, contact your system administrator.
- 4. To realize the 5-way conference, the line should be all available.

## **Call Forward**

This phone supports static forward (always forward, busy forward and no answer forward) and dynamic forward.

#### To configure static forward

#### To configure always/busy/no answer forward via Phone interface:

With this feature, all incoming calls will forward to configured number.

- 1. Tap Settings→ Features→Call Forward.
- 2. Select the desired forwarding type and tap from the corresponding field.
- 3. Enter the Forward to number.
- 4. Tap **Save** to save the configuration.

When the Forward feature is enabled, the Icon will display on top left of the LCD.

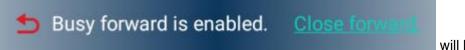

will be displayed

above the phone (take busy forward as an example).

#### To configure Forward via Web interface

- 1. Setting→ Features→Forward.
- 2. Click On for the Always/Busy/No Answer.
- 3. Fill in the Target number.
- 4. Fill in the After Ring Time.
- 5. Fill in the On Code and Off Code (optional).

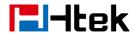

6. Click SaveSet to save the configuration.

Note: you should set Feature Key Sync to enable if you need to set the forward code.

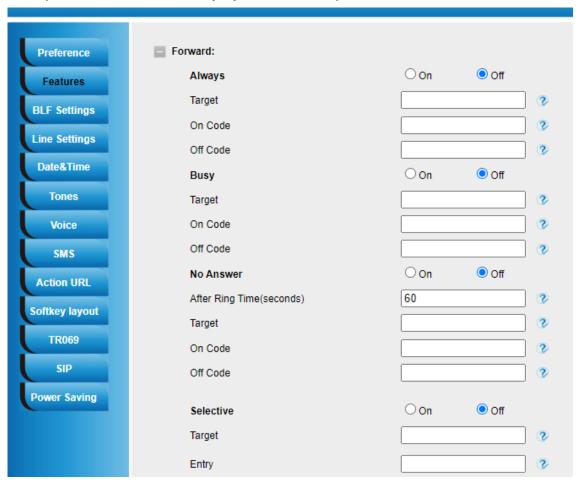

#### To cancel the forward feature via Phone interface

- 1. Tap Settings→ Features→Call Forward.
- 2. Select the desired forwarding type and tap from the corresponding field.
- 3. Tap Save to save the configuration.

Or directly click the close forward above the phone

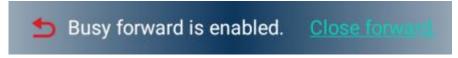

(take busy forward as an example)

#### To cancel the forward feature via Web interface

- 1. Setting→ Features→Forward
- 2. Click Off for the Always/Busy/No Answer
- 3. Click SaveSet to save the configuration

40

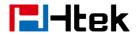

To configure dynamic forward

#### Forward an incoming call during the ringing.

- 1. When the phone is ringing, tap
- 2. Enter the forward number or select the desired number from Contacts(Precondition: local Contacts has one or more contacts).
- 3. Tap to send the call, then the call is forwarded.

#### Note:

If the Programmable Key or line key is set as BLF, when an incoming call ringing, tap forward and BLF key directly to realize the dynamic forward.
 You can choose a desired forward number from the Contacts when you tap the

Forward key.

## **Call Return**

This feature allows you to dial the last missed phone call. For the line key configuration, see How to Configure Line Keys

## **Call Waiting Tone**

#### To enable the Call Waiting and Call Waiting Tone via Web interface

- 1. Click Setting→ Features
- 2. Select Call Waiting: On and Call Waiting Tone: On

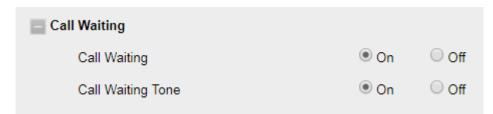

### To Change the Call Waiting Tone time via Web interface

1. Click **Setting**→ **Tones** 

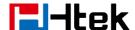

| Select Country    | f1=350@-13,f2=440@-13,c=0/0;                     |
|-------------------|--------------------------------------------------|
| Ringback Tone     | f1=440@-19,f2=480@-19,c=2000/4000;               |
| Busy Tone         | f1=480@-24,f2=620@-24,c=500/500;                 |
| Reorder Tone      | f1=480@-24,f2=620@-24,c=250/250;                 |
| Confirmation Tone | f1=350@-11,f2=440@-11,c=100/100-100/100-100/100; |
| Call Waiting Tone | f1=440@-13,c=300/10000-300/10000-0/0;            |

2. Change the Tone Time as you want (for example 3s)

Call Waiting Tone f1=440@-13 c=300/10000-300/10000-0/0;

## **Anonymous Call**

By enabling anonymous calling, when you make a call, the recipient will not be able to know who is calling them through the screen display.

### To Enable the Anonymous Call via Web interface

- 1. Click Profile→ Advanced.
- 2. Select Send Anonymous: Yes.
- 3. Click SaveSet to save the configuration.

#### To Disable the Anonymous Call via Web interface

- 1. Click Profile→ Advanced.
- 2. Select Send Anonymous: No.
- 3. Click SaveSet to save the configuration.

## **Reject Anonymous Call**

If you don't want to be disturbed by anonymous calls, you can set the function of rejecting anonymous calls, so that you won't hear unknown calls.

#### To Enable Reject Anonymous Call via Web interface

- 1. Click Profile→ Advanced.
- 2. Select Anonymous Call Rejection: Yes.

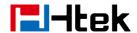

3. Click SaveSet to save the configuration.

#### To Disable Reject Anonymous Call via Web interface

- 1. Click **Profile**→ **Advanced**.
- 2. Select Anonymous Call Rejection: No.
- 3. Click SaveSet to save the configuration.

## **Call Mute**

When you use the Mute feature, the other parties will not hear your voice while you can hear their voice. Call mute applies to all modes (handset, headset, and speakerphone).

### To mute the call during a call (including a conference call)

- 1. Tap  $\checkmark$  , the icon will display  $\checkmark$  .
- 2. To disable the mute function, tap 2 again.

### **DND**

When you use the DND feature, the phone is to reject all incoming calls automatically and you can see the DND icon shown on the top right of the LCD on idle page.

#### To enable DND feature via Phone interface:

Tap **DND** when the phone is idle, and then is shown on the top right of the LCD. **To disable DND feature via Phone interface:** 

Tap **DND** again, and then there is no on the LCD.

## **Hot Line**

## To configure Hot Line via Phone interface

- 1. Tap Settings→ Features→Hot Line
- 2. Enter the Number and Hot Line Delay time (as present, we support off hook auto dial).
- 3. Tap **Save** to save the configuration

### To configure Hotline auto dial via Web interface

- 1. Click **Setting**→ **Features**.
- 2. Fill in the number in the Hotline Number and Hotline Time-out field.
- 3. Click SaveSet to save the configuration.

43

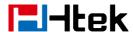

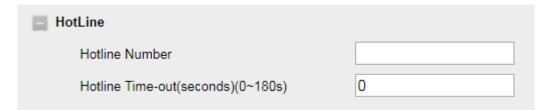

4. Delete the Hotline Number and save the configuration, then now the Hotline auto dial is cancelled.

## **Auto Redial**

After setting this option, if the phone you are calling responds 486 Busy Here, the phone will prompt it with a busy tone (Busy Tone Timer (0~5s)), and then it will prompt Auto Redial.

### To configure Auto Redial via Web interface

- 1. Click Setting→ Features→ Auto Redial
- 2. Select On or Off for the Auto Redial.
- 3. Fill in the number 1~300 seconds for the Auto Redial Interval.
- 4. Fill in the number 1~300 times for the Auto Redial Times.
- 5. Click SaveSet to save the configuration.

| Auto Redial                   |          |
|-------------------------------|----------|
| Auto Redial                   | ● On Off |
| Auto Redial Interval (1~300s) | 3        |
| Auto Redial Times (1~300)     | 3        |
|                               |          |

#### Note:

If you do not want the Busy here prompt, please set Busy Tone Timer as 0. 0 means there is no busy tone.

### Screen Record

With this function, you can record screen content including operations.

#### To use Screen Record via phone interface

- 1. Pull down the status bar.
- 2. Click Screen Record.
- 3. Select whether to enable record audio on require. Click the drop-down menu to select microphone, device audio, device audio and microphone.

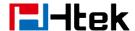

- 4. Select whether to show touches on screen on require.
- 5. Click Start to record the screen after the countdown is completed in the upper right corner of the status bar.
- 6. Pull down the status bar and click the screen recording bar to end the screen record.

## **Advanced Call Features**

## **Call Pickup**

With this feature, you can answer incoming calls someone else received.

### To configure Direct Pickup code via Web interface

- 1. Click Account → Basic.
- 2. Select the desired account from the pull-down list of Account in the Account field.
- 3. Fill in the Direct Call Pickup Code.
- 4. Click SaveSet to save the configuration.

| Direct Call Pickup Code |  |
|-------------------------|--|

For the line key configuration, see <u>How to Configure Line Keys</u> Enter the desired phone number in the Value field.

## **Group Pickup**

With this feature, you can pick up the specified group that you want incoming calls.

### To configure Group Pickup code via Web interface

- 1. Click **Account**→ **Basic**.
- 2. Select the desired account from the pull-down list of Account in the Account field.
- 3. Fill in the Group Call Pickup Code
- 4. Click SaveSet to save the configuration.

| Group Call Pickup Code |  |
|------------------------|--|
|                        |  |

For the line key configuration, see <u>How to Configure Line Keys</u> Enter the desired phone number in the Value field.

## Call Park

With this feature, you can put a call on hold and continue the conversation from another phone.

For the line key configuration, see **How to Configure Line Keys** 

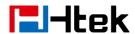

Enter the call park code in the Value field

## **Busy Lamp Field (BLF)**

You can use the BLF (Busy Lamp Field) feature to monitor a specific extension number whether the extension is busy or free.

- 1. When the extension you are monitoring is idle, the icon is steady green.
- 2. When the monitored extension is ringing, the icon is red, press the BLF key to pick the phone up directly.
- 3. When the monitored extension is calling or in a conversation, the icon is steady red.

For the line key configuration, see <u>How to Configure Line Keys</u> Enter the target Number in the Value field.

#### Note:

This feature is not available on all servers. For more information, contact your system administrator.

After setting the BLF key, do not need to restart the phone.

## **Smart BLF**

You can configure the Smart BLF. According to the different setting parameters, clicking the intelligent BLF will provide you with more operations under the state.

For the line key configuration, see How to Configure Line Keys

To set this feature, enter **Setting**  $\rightarrow$  **Features**  $\rightarrow$  **BLF Press Setting** and choose Transfer Mode you need.

| BLF Press Setting |                     |
|-------------------|---------------------|
| Short Press       |                     |
| Idle state code   |                     |
| In Use state code |                     |
| Transfer Mode     | Attended Transfer 💌 |
| Long Press        |                     |
| Idle state code   |                     |
| In Use state code |                     |
| Ring state code   |                     |
| Transfer Mode     | Blind Transfer      |

Long press and short press correspond to the upper and lower options in the pop-up window after clicking the intelligent BLF. Click to dial out different status codes+numbers or perform corresponding transfer operations according to different operation and status code settings.

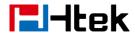

## **Visual Alert for BLF Pickup**

If this option is on, when you use the BLF feature to monitor a specific phone whether it is busy or free, you can see this message on the LCD, as shown in the following figure.

#### To configure Visual Alert for BLF Pickup via Web interface

- 1. Click Setting→ Features→ Call Pickup→ Visual Alert for BLF Pickup
- 2. Select **Enable** or **Disable** for Visual Alert for BLF Pickup.
- 3. Click SaveSet to save the configuration.

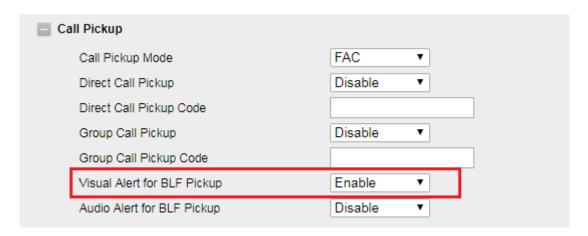

#### To configure BLF via Web interface

- 1. Click Function Keys→ Line key
- 2. Select the desired Line.
- 3. Type selection as **BLF**.
- 4. Fill in the required BLF value.
- 5. Fill in the required pickup code for the extension number.
- 6. Click SaveSet to save the configuration.

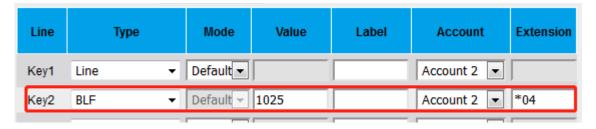

## **Audio Alert for BLF Pickup**

If this option is on, when you use the BLF feature to monitor a specific phone whether it is busy or free, you can hear beep.

#### To configure Audio Alert for BLF Pickup via Web interface

1. Click Setting→ Features→ Call Pickup→ Audio Alert for BLF Pickup

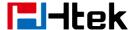

- 2. Select **Enable** or **Disable** for Audio Alert for BLF Pickup.
- 3. Click SaveSet to save the configuration.

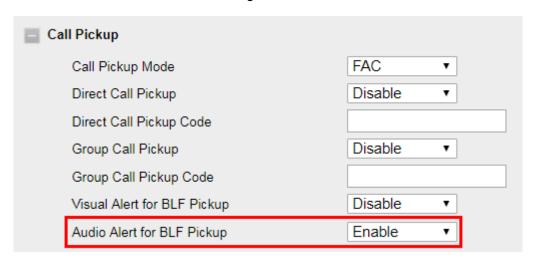

## **BLF List**

#### To configure BLF List via Web interface:

- 1. Click Account→ Basic
- 2. Select the desired account from the pull-down list of Account in the Account field.
- 3. Fill in the Eventlist BLF URL.

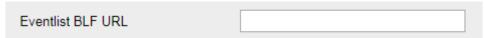

- 4. Click **Profile**→ **Advanced**
- 5. Select the desired profile from the pull-down list of Profile in the Profile field.
- 6. Select the SIP Server Type

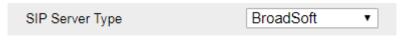

- 7. Click SaveSet to save the configuration.
- 8. To configure BLF List Keys
  - 8.1 Click Function Keys→ Line Key
  - 8.2 Select the desired Line Key and select the BLF List in the Type field.
  - 8.3 Select the Account
  - 8.4 Click SaveSet to save the configuration.

| Line | Туре       | Mode      | Value | Label | Account     | Extension |
|------|------------|-----------|-------|-------|-------------|-----------|
| Key1 | Line ▼     | Default ▼ |       | 243   | Account 1 ▼ |           |
| Key2 | BLF List ▼ | Default ▼ |       |       | Account 1 ▼ |           |

48

49

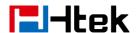

### Shared Line

Htek IP Phone supports "Shared Call Appearance" by Broadsoft and XCast standard. This feature allows members of the SCA group to shared SIP lines and provides status monitoring (idle, active, progressing, hold) of the shared line. When there is an incoming call designated for the SCA group, all of the members of the group will be notified of an incoming call and will be able to answer the call from the phone with the SCA extension registered in the group.

All the users that belong to the same SCA group will be notified by visual indicator when a user seizes the line and places an outgoing call, and all the users of this group will not be able to seize the line until the line goes back to an idle state or when the call is placed on hold (with the exception of when multiple call appearances are enabled on the server side).

In the middle of the conversation, there are two types of hold: Public Hold and Private Hold. When a member of the group places the call on public hold, the other users of the SCA group will be notified of this by the red-flashing button and they will be able to resume the call from their phone by pressing the line button. However, if this call is placed on private-hold, no other member of the SCA group will be able to resume that call. To enable shared call appearance, the user would need to register the shared line account on the phone. In addition, they would need to navigate to "Account"  $\rightarrow$  "Basic" and "Profile"  $\rightarrow$  "Advanced" on the webpage and set the line to "Shared Line" and "SIP Server Type", and configure the line key or Line Key as "Line" type with the desired account on webpage or LCD. If the user requires more shared call appearances, the user can configure multiple line keys (Function Keys  $\rightarrow$  Line Key) to be "Line" type associated with the account.

This feature is very useful in the boss and secretary scenario. For example, the secretary can share the boss' extension number on her phone. When there is an incoming call to the extension number of the boss, both the phones of the boss and the secretary will ring simultaneously. Either the boss or the secretary can answer the call. Calls on shared line can be placed on hold or barged in.

#### To enable share line via Web interface

- 1. Click **Account**→ **Basic**
- 2. Select the desired account from the pull-down list of Account in the Account field.
- 3. Select SCA for the Shared Line.

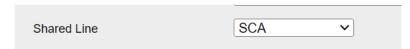

- 4. Click **Profile**→ **Advanced**
- 5. Select the desired profile from the pull-down list of Profile in the Profile field.
- 6. Select the SIP Server Type.

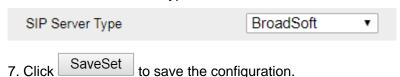

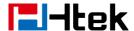

For the line key configuration, see **How to Configure Line Keys** 

#### Note:

This feature is not available on all servers. For more information, contact your system administrator.

## Intercom

When use the intercom feature, you can quickly get access connect to the configured one. For the line key configuration, see <a href="How to Configure Line Keys">How to Configure Line Keys</a>

If you want to achieve the Intercom feature, you must enable the "Allow Auto Answer by Call-Info"

- 1. Login webpage, and click **Profile**→ **Advanced**
- 2. Select the desired profile from the pull-down list of Profile in the Profile field.
- 3. Select Yes for the "Allow Auto Answer By Call-Info"
- 4. Click the SaveSet button to save the configuration.

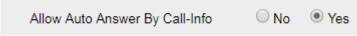

#### Note:

This feature is not available on all servers. For more information, contact your system administrator.

## **Intercom Barge**

If this option is enabled, when there is an active call and an incoming intercom call arrives, the previous call will be put on hold and the intercom call will be answered.

- 1. Login webpage, and click **Setting**→ **Preference**
- 2. Set On or Off for Intercom Barge.

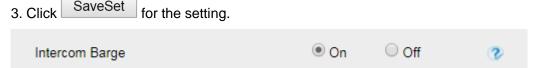

#### Note:

This feature is not available on all servers. For more information, contact your system administrator.

### Voice Mail

This phone supports voicemail, and when there is a message, you can tap **Message** to listen to voice Mail. Text Notify will be displayed on the LCD of the phone.

To configure the Voice Mail feature via Phone interface:

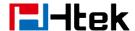

- 1. Tap Message→ Voice Mail→ Set Voice Mail Code.
- 2. Enter the voice mailbox number corresponding to the account.
- 3. The input will be saved automatically

#### To configure the Voice Mail feature via Web interface:

- 1. Click Account → Basic.
- 2. Select the desired account from the pull-down list of Account in the Account field.
- 3. Fill in the Voice Mail UserID.

| 4. Click | SaveSet | to save | the | configuration. |
|----------|---------|---------|-----|----------------|
|----------|---------|---------|-----|----------------|

|                   | _ |
|-------------------|---|
| Voice Mail UserID | 3 |
|                   |   |

For the line key configuration, see **How to Configure Line Keys** 

#### To leave a voice mail:

You can leave a voice mail when the receiver is busy or its inconvenient for them to answer the call. Follow the voice prompt from the system server to leave a voice mail, and then hang up.

#### To listen to voice mails:

When the phone interface prompts receiving new voice mail's icon, the power indicator LED flashes red (Web: Setting → Preference → LED Status Setting → Voice Message Status: Yes) and there will be relevant text at the status bar.

- 1. Tap **Message** or the targeted Line Key to dial out the voice mail access code.
- 2. Follow the voice prompt to listen to voice mail.

#### To view the voicemail via Phone interface:

Tap Message → View Voice Mail

The LCD screen displays the amount of new and old voice mails.

#### Note:

- 1. This feature is not available on all servers. For more information, contact your system administrator.
- 2. Before listening to voice mails, make sure the voice mail access code has been configured.
- 3. When all new voice mails are retrieved, the power indicator LED will turn green and the relevant text will clear.

## **Hot Desking**

Hot Desking originates from the definition of being the temporary physical occupant of a workstation or surface by a particular employee. A primary motivation for Hot Desking is cost reduction. This feature is regularly used in places where all employees are not in the

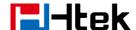

office at the same time, or not in the office for a very long time, which means their personal offices are often vacant, consuming valuable space and resources.

You can use Hot Desking on the IP phone to logout the existing accounts and then log in a new account, which allows many users to share the phone resource in different times. To use this feature, first you need to configure a Hot Desking key in the advance settings.

For the line key configuration, see How to Configure Line Keys

#### To use the Hot Desking feature on the user interface:

- 1. Tap the Hot Desking key when the IP Phone is idle.
- 2. "Clear all other account config?" is shown on the screen and tap confirm.
- 2. Enter the Extension number and password
- 3. Click Save button

You can see the account information which has changed.

#### Note:

This feature is not available on all servers. For more information, contact your system administrator.

## **Contacts**

This section provides the operating instructions for managing contacts. The topics include:

- Local Contacts
- Remote Phonebook
- LDAP
- Black List

### **Local Contacts**

In the Contacts, you can add or delete your friends, business partner or anyone others' phone No., so that you will not forget their number. Or put some anonymous phone No. in the blacklist to prevent from being disturbed. The local Contacts can add up to 10000 contacts.

## **Contact Groups**

## **Adding Contact Groups**

To organize your contacts and make them easier to find, you can add additional groups in the Local Contacts.

To Add Contact Group in the Local Contacts

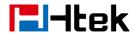

- 1. Tap Contacts
- 2. Tap **Settings** .
- 3. Tap to add a new group.
- 4. Enter the Group Name and select Ring Tone.
- 5. Tap Save to save the configuration.

## **Editing Contact Groups**

You can change or add the group's information.

#### To edit Contact Group in the Local Contacts

- 1. Tap Contacts.
- 2. Tap Settings 2.
- 3. Select a group (The default Contacts group cannot be edited)
- 4. Tap to edit.
- 5. Edit the group information.
- 6. Tap **Save** to save the configuration.

## **Deleting Contact Groups**

When deleting a contact group, the contacts will not be deleted.

#### To delete Contact Group in the Local Contacts

- 1. Tap Contacts.
- 2. Tap Settings 🏖
- 3. Select a group (The default Contacts group cannot be edited).
- 4. Tap to delete.

## **Managing the Local Contacts**

You can manage the Local Contacts contacts when the phone is idle.

## **Adding Contacts**

After adding a contact to the local Contacts, you can choose to enter relevant information for the contact. At a minimum, you need to enter the contact's name and number for each new contact.

#### To add Contacts via Phone interface

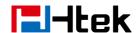

- 1. Tap Contacts.
- 2. Select the desired contact group.
- 3. Tap in the lower right corner.
- 4. Enter your contact's information. (Name and Number cannot be empty).
- 5. Tap **Save** to save the configuration.

### To add contacts from history via Phone interface:

- 1. Tap **History**.
- 2. Select the targeted one.
- 3. Tap Add Contacts +
- 4. Edit the necessary information as Name, Phone number...
- 5. Tap Save to add the contacts successfully.

#### To add contacts via Web interface:

- 1. Click **Directory** → **Directory**
- 2. Enter the name, number and some other information.
- 3. Press Add and then press Save button.

54

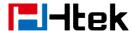

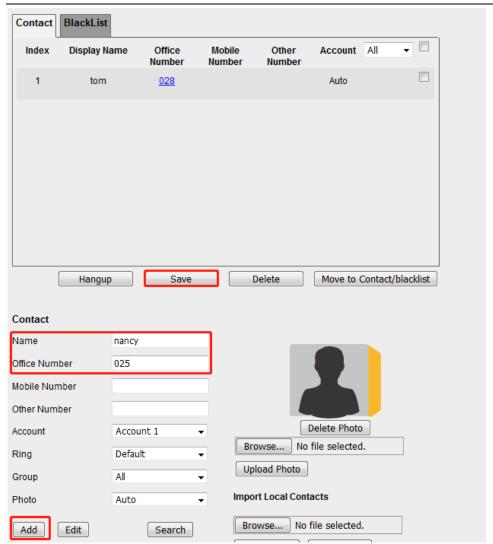

## **Viewing Contacts**

#### To view Contacts in the Local Contacts:

- 1. Tap Contacts.
- 2. Select the desired contact group or Contacts.

## **Editing Contacts**

You can update your contacts' information.

#### To edit Contacts in the Local Contacts:

- 1. Tap Contacts.
- 2. Select the desired contact group or Contacts.
- 3. Find the contact item you want to edit.
- 4. Tap ① and press edit in the upper right corner.
- 5. Edit the contact information (Name, Number).
- 6. Tap Save to save the configuration.

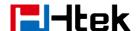

## **Deleting a Contact**

You can delete any contact from the Local Contacts.

#### To delete Contacts in the Local Contacts:

- 1. Tap Contacts.
- 2. Select the desired contact group or Contacts.
- 3. Find the contact item you want to delete.
- 4. Tap (i) and press delete in the upper right corner.
- 5. And prompt "Are you sure to delete this contact?".
- 6. Tap Save to save the configuration.
- 7. Click to select multiple contacts and delete them simultaneously.

## Moving a Local Contact to Blacklist

You can move a contact in the Local Contacts to blacklist. Incoming calls from this contact will be rejected automatically.

#### To move a local Contact to Blacklist:

- 1. Tap Contacts.
- 2. Select the desired contact group or Contacts.
- 3. Find the contact item you want to edit.
- 4. Tap ① and press edit in the upper right corner.
- 5. Turn on the switch Corresponding to the blacklist item
- 6. Tap Save to save the configuration.
- 7. Click to move multiple contacts to blacklist simultaneously.

## **Searching for Contacts**

In the Local Contacts, you can enter search criteria to find your desired contact quickly.

#### To search contacts in the local contacts:

- 1. Tap Contacts.
- 2. Tap Search Q, Enter your search criteria in the search field.

## To import or export the contact list

You can manage your phone's local contacts via phone or web user interface. But you

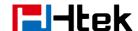

can only import or export the contact list via Web interface.

#### To import an XML file of contact list via Web interface:

- 1. Click on **Directory** → **Directory**
- 2. Click Choose File to select a contact list file (file format must be .xml) from your local system.
- 3. Click Import XML to import the contact list.

#### To export an XML file of contact list via Web interface:

- 1. Click on **Directory** → **Directory**
- 2. Click Export XML to export the contact list.

## To import a CSV file of contact list via Web interface:

- 1. Click on **Directory** → **Directory**
- 2. Click Choose File to select a contact list file (file format must be .csv) from your local system.
- 3. Click Import Csv to import the contact list.

#### To export a CSV file of contact list via Web interface:

- 1. Click on **Directory** → **Directory**
- 2. Click Export Csv to export the contact list.

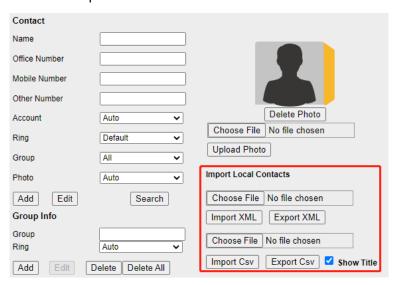

#### Note:

If the XML file or CSV file has more than 10000 contacts, the phone will only upload 10000 contacts.

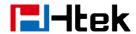

### **Blacklist**

Incoming calls from the Blacklist are rejected automatically.

## **Adding a Blacklist Contact**

You can add a blacklist contact on the phone to prevent someone from calling you.

#### To add a blacklist contact via phone interface:

- 1. Tap Contacts→Blacklist.
- 2. Tap in the lower right corner to add a new item.
- 3. Enter the desired value (Name, Number...)
- 4. Tap **Save** to save the configuration.

#### To add a blacklist contact via web interface:

- 1. Click Directory->Directory -> BlackList
- 2. Fill in the desired value in the contact (Name, Number).
- 3. Click **Move to contact/blacklist** button and save the configuration.

## **Viewing Blacklist Contacts**

You can view the blacklist contacts from the Blacklist on your phone.

To view blacklist contact via phone interface:

1. Tap Contacts→Blacklist.

## **Deleting Blacklist Contacts**

You can delete one or some blacklist contacts. If a contact is removed from the blacklist, you can answer the call from the contact normally.

## **Deleting a Blacklist Contact**

If you want to answer a call from a specific contact, you need to remove it from the Blacklist.

#### To delete blacklist contact via phone interface:

- 1. Tap Contacts→Blacklist.
- 2. Select the desired contact items.
- 3. Tap (i) and press delete in the upper right corner.

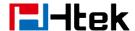

- 4. And prompt "Are you sure to delete this contact?".
- 5. Press yes to confirm deletion.

## Moving a Blacklist Contact to the Local Contacts

You can move a blacklist contact to a Local Contacts. Incoming calls from this contact will not be rejected automatically.

### To move a blacklist contact to the Local Contacts via phone interface:

- 1. Tap Contacts→Blacklist.
- 2. Select the desired contact items.
- 3. Tap (i) and press edit in the upper right corner.
- 4. Turn off the switch Corresponding to the blacklist item
- 5. Tap **Save** to save the configuration.

#### To move a blacklist contact to the Local Contacts via web interface:

- 1. Click Directory->Directory -> BlackList
- 2. Select the contact you want to remove.
- 3. Click the Move to Contact/blacklist.

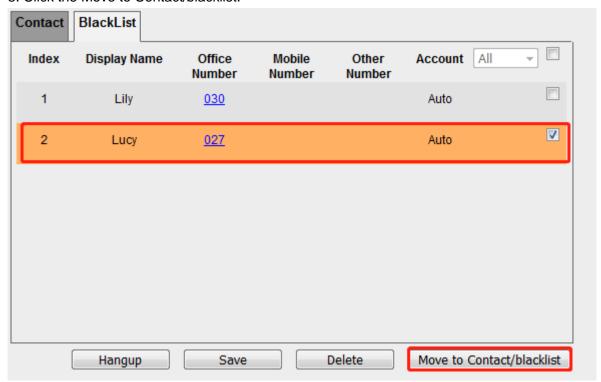

## **Remote Phonebook**

#### To set Remote Phonebook via Web interface:

1. Login the webpage and click **Directory**→ **Remote Phone Book** 

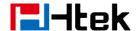

2. Fill in the URL of the remote file in the Phone Book URL field. For example, http://10.2.0.140/Phonebook/remotephonebook.xml

3. Fill in the Name and then click SaveSet to save the configuration.

| Index       | PhoneBook URL                              | Name  |
|-------------|--------------------------------------------|-------|
| 1           | http://10.2.0.140/Phonebook/remotephoneboc | test1 |
| 2           |                                            |       |
| 3           |                                            |       |
| 4           |                                            |       |
| 5           |                                            |       |
| Update Time | Interval(minutes) 360                      | •     |
|             | SaveSet                                    | el    |

#### To check the contacts via Phone interface:

- 1. Tap Contacts→ Remote Contacts, and then you can see the item you set.
- 2. Select the item and it will automatically update and show the detail.

#### Note:

Every remote phonebook, only supports 10000 contacts.

#### To search contact in Remote Contacts:

- 1. Tap Contacts→ Remote Contacts.
- 2. Select the desired remote phonebook.
- 3. Tap Search , you can enter the desired part of name or part of number.
- 4. With the search content to match the contact will be automatically displayed on the LCD.

## **LDAP Phonebook**

When use the LDAP feature, you can get the LDAP Phonebook directly.

#### To configure LDAP via Web interface:

- 1. Click **Directory**→ **LDAP**
- 2. Fill in the LDAP Name Filter:

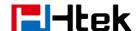

- a) This parameter specifies the name attributes for LDAP searching. The "%" symbol in the filter stands for the entering string used as the prefix of the filter condition.
- b) For example, (cn=%), when the name prefix of the cn of the contact record matches the search criteria, the record will be displayed on the IP PHONE LCD.
- 3. Fill in the LDAP Number Filter: This parameter specifies the number attributes for LDAP searching.
- 4. Fill in Server Address: Fill in the domain name or IP address of the LDAP Server. For example: 192.168.0.253
- 5. Port (the port of the LDAP Server), Base, User Name, Password
- 6. Max.Hits(1-32000): the maximum number of the search results to be returned by the LDAP server.
- 7. LDAP Display Name: the display name of the contact record displayed on the LCD screen.
- 8. Filled in the relative value and then click SaveSet to save the settings.

Following is the example screenshot for the configuration.

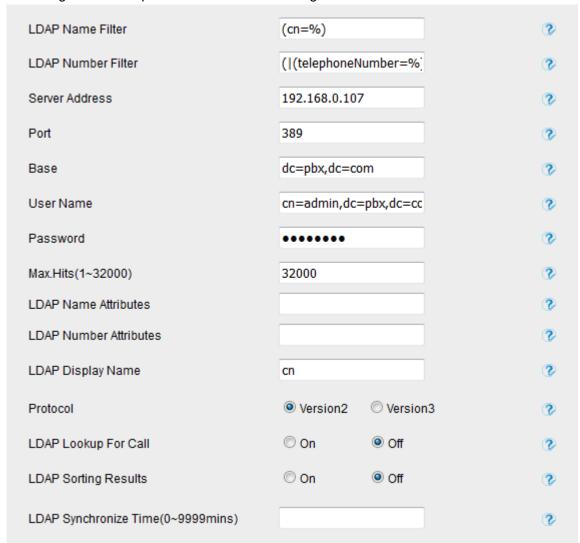

For the line key configuration, see **How to Configure Line Keys** 

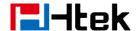

- 1. Tap Contacts→ LDAP Contacts.
- 2. Tap Search , you can enter the desired part of name or part of number.
- 3. With the search content to match the contact will be automatically displayed on the LCD within 5 seconds.

# **Recent Calls Setting**

## **Recent Calls**

This phone maintains call history lists of Dialed Calls, Received Calls, Missed Calls and Forwarded Calls. Each call log list supports up to 1000 entries. You can check the call history, dial a call, add a contact or delete an entry from the call history list. You should enable the history record feature in advance.

### To enable the history record feature via Phone interface:

- 1. Tap Settings→ Features→ History Record
- 2. Set **History record**: On .
- 3. Tap Save to save the configuration.

#### To view the Recent Calls via Phone interface:

- 1. Tap **History**. The LCD screen displays All Calls list.
- 2. Tap to switch among All Calls, Missed Calls, Received Calls, Dialed Calls and Forwarded Calls.
- 3. Select the desired item.
- 4. The detailed information of the entry appears on the LCD screen.

## To Dial a call from Recent Calls via Phone interface:

- 1. Tap **History**
- 2. Tap to switch among All Calls, Missed Calls, Received Calls, Dialed Calls and Forwarded Calls.
- 3. Tap the desired item and dial out.

#### To delete an entry from the Recent Calls list via Phone interface:

- 1. Tap History.
- 2. Tap to switch among All Calls, Missed Calls, Received Calls, Dialed Calls and Forwarded Calls.
- 3. Select the desired item.
- 4. Tap delete icon.

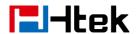

5. Tap confirm to delete it

#### To delete all entries from the Recent Calls list via Phone interface:

- 1. Tap History.
- 2. Tap to switch among All Calls, Missed Calls, Received Calls, Dialed Calls and Forwarded Calls.
- 3. Tap the delete icon .
- 4. Tap confirm to delete it.

#### To add to Local Contacts from Recent Calls via Phone interface:

- 1. Tap **History**.
- 2. Select the desired one.
- 2. Tap add icon + .
- 3. Edit the necessary information as Name, Phone number...
- 5. Tap Save to add successfully.

### To check the call history via Web interface:

- 1. Click **Directory**→ **Call History**
- 2. Click Dialed List, Missed List, Received List, or Forwarded List, then you can see the history list.

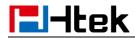

| ndex | Date       | Time     | Local Identity | Name | Tel Number  |    |
|------|------------|----------|----------------|------|-------------|----|
| 1    | 05-07-2019 | 05:26:21 |                | amy  | <u>013</u>  | 1  |
| 2    | 05-07-2019 | 04:39:40 |                | 004  | 004         |    |
| 3    | 03-04-2019 | 07:34:57 |                | 1105 | 1105        |    |
| 4    | 03-04-2019 | 07:33:43 |                | 1105 | <u>1105</u> |    |
| 5    | 03-04-2019 | 07:32:23 |                | 1105 | <u>1105</u> |    |
| 6    | 03-04-2019 | 07:31:09 |                | 1105 | <u>1105</u> |    |
| 7    | 03-04-2019 | 07:29:55 |                | 1105 | <u>1105</u> |    |
| 8    | 03-04-2019 | 07:28:41 |                | 1105 | <u>1105</u> |    |
| 9    | 03-04-2019 | 07:27:27 |                | 1105 | <u>1105</u> |    |
| 10   | 03-04-2019 | 07:26:13 |                | 1105 | <u>1105</u> |    |
| 11   | 03-04-2019 | 07:24:59 |                | 1105 | <u>1105</u> |    |
| 12   | 03-04-2019 | 07:23:45 |                | 1105 | <u>1105</u> |    |
| 13   | 03-04-2019 | 07:22:31 |                | 1105 | <u>1105</u> |    |
| 14   | 03-04-2019 | 07:21:17 |                | 1105 | <u>1105</u> |    |
| 15   | 03-04-2019 | 07:20:02 |                | 1105 | <u>1105</u> |    |
| 16   | 03-04-2019 | 07:18:48 |                | 1105 | <u>1105</u> |    |
| 17   | 03-04-2019 | 07:17:34 |                | 1105 | <u>1105</u> |    |
| 18   | 03-04-2019 | 07:16:09 |                | 1105 | <u>1105</u> | Ι. |

## To Dial a call from Recent Calls via Web interface:

- 1. Click **Directory**→ **Call History**
- 2. Select the desired history item and click Tel Number.
- 3. Then the call is dialed on phone.

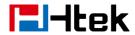

| Dialed | List Miss  | ed List  | Received List | Forwarded List |   |             |   |
|--------|------------|----------|---------------|----------------|---|-------------|---|
| Index  | Date       | Time     | Local Identit | y Name         | • | lel Number  |   |
| 1      | 05-07-2019 | 05:26:21 |               | amy            |   | <u>013</u>  | ^ |
| 2      | 05-07-2019 | 04:39:40 |               | 004            |   | <u>004</u>  |   |
| 3      | 03-04-2019 | 07:34:57 |               | 1105           |   | <u>1105</u> |   |
| 4      | 03-04-2019 | 07:33:43 |               | 1105           |   | <u>1105</u> |   |
| 5      | 03-04-2019 | 07:32:23 |               | 1105           |   | <u>1105</u> |   |
| 6      | 03-04-2019 | 07:31:09 |               | 1105           |   | <u>1105</u> |   |
| 7      | 03-04-2019 | 07:29:55 |               | 1105           |   | <u>1105</u> |   |
| 8      | 03-04-2019 | 07:28:41 |               | 1105           |   | <u>1105</u> |   |
| 9      | 03-04-2019 | 07:27:27 |               | 1105           |   | <u>1105</u> |   |
| 10     | 03-04-2019 | 07:26:13 |               | 1105           |   | <u>1105</u> |   |
| 11     | 03-04-2019 | 07:24:59 |               | 1105           |   | <u>1105</u> |   |
| 12     | 03-04-2019 | 07:23:45 |               | 1105           |   | <u>1105</u> |   |
| 13     | 03-04-2019 | 07:22:31 |               | 1105           |   | <u>1105</u> |   |
| 14     | 03-04-2019 | 07:21:17 |               | 1105           |   | <u>1105</u> |   |
| 15     | 03-04-2019 | 07:20:02 |               | 1105           |   | <u>1105</u> |   |
| 16     | 03-04-2019 | 07:18:48 |               | 1105           |   | <u>1105</u> |   |
| 17     | 03-04-2019 | 07:17:34 |               | 1105           |   | <u>1105</u> |   |
| 18     | 03-04-2019 | 07:16:09 |               | 1105           |   | <u>1105</u> |   |

# **Audio Settings**

## **Ring Tone**

You can adjust the type and volume of the ring tone.

## To adjust the Ring Tone Type via Phone interface:

- 1. Tap **Settings**→ **Basic**→ **Ring Tones**.
- 2. Select the aimed one.
- 3. Tap Save to save the configuration.

## To adjust the Ring Tone Type via Web interface

- 1. Setting→ Preference→ Ring Tones
- 2. Select the wanted one and enter the Ring Volume

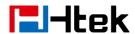

3. Click SaveSet to save the configuration.

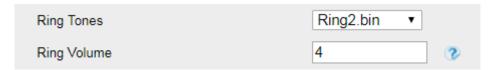

## To configure Distinctive Ring Tone via Phone interface

- 1. Tap Contacts
- 2. Find the target contact.
- 3. Tap (i) at the end of the contact entry
- 4. Tap edit in the upper right corner
- 5. Select the ring tone you want in Ring

### To configure Distinctive Ring Tone via Web interface

- 1. Directory→ Directory→ Contact
- 2. Select the target contact.
- 3. Choose the Ring Tone you want to use.
- 4. Click Edit → Save to save the configuration.

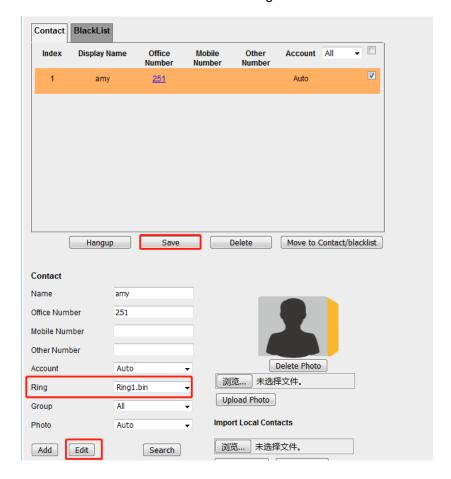

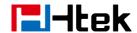

### **Volume**

You can adjust the volume for the phone by the volume keys:

#### To adjust the Ring tone volume via Phone interface:

- Option 1: To touch volume control keys during the call is ringing. (V20, V52)
- Option 2: To press volume control keys during the call is ringing. (V50)
- Option 3: Touch **Settings**→ **Basic**→**Sound**, adjust Ring & notification volume.

#### To adjust the handset volume via Phone interface:

- Option 1: To touch volume control keys during the handset mode. (V20, V52)
- Option 2: To press volume control keys during the handset mode. (V50)
- Option 3: Touch **Settings**→ **Basic**→**Sound**, adjust media volume.

#### To adjust the headset volume via Phone interface:

- Option 1: To touch volume control keys during the headset mode. (V20, V52)
- Option 2: To press volume control keys during the headset mode. (V50)
- Option 3: Touch **Settings**→ **Basic**→**Sound**, adjust media volume.

#### To adjust the speaker Volume via Phone interface:

- Option 1: To touch volume control keys during the speakerphone mode. (V20, V52)
- Option 2: To press volume control keys during the speakerphone mode. (V50)
- Option 3: Touch **Settings** → **Basic** → **Sound**, adjust media volume.

### **Voice Mail Tone**

This option can set whether to play the beep for phone's voice mail.

#### To configure Voice Mail Tone via Web interface

- 1. Click **Setting**→ **Preference**
- 2. Select On or Off for Voice Mail Tone.
- 3. Click SaveSet for the setting.

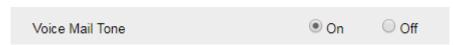

## **Play Hold Tone**

When you hold the phone, whether to play hold tone.

#### To configure Play Hold Tone via Web interface

- 1. Click **Setting**→ **Preference**
- 2. Set On or Off for Play Hold Tone.

Off

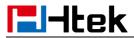

3. Click SaveSet for the setting.

Play Hold Tone On

## **Play Hold Tone Delay**

When you hold the phone, how many seconds to play beep.

#### To configure Play Hold Tone Delay via Web interface

- 1. Click **Setting**→ **Preference**
- 2. Set the value for Play Hold Tone Delay.
- 3. Click SaveSet for the setting.

  Play Hold Tone Delay 3

# **Video Setting**

### **Video Active**

The phone can select whether to place and receive calls in video mode

To configure Video Active via Web interface

## 1. Click **Setting**→ **Video**

2. Select the mode you want in the "Video Active".

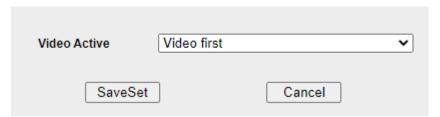

Disable: The phone will give priority to audio mode to place and receive calls Video first: The phone will give priority to place and receive calls using video mode Optional: The phone gives video and audio buttons when placing and receiving calls, which can be selected by the user

## **Voice**

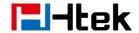

### Handfree AGC

AGC is the automatic gain control, which amplifies the sound according to the loudness of the speech during use. The most ideal effect when using AGC is that when the sound source is off, when the mic is closer or farther, the sound level on the opposite end is the same.

### To configure Handfree AGC via Web interface:

- 1. Click **Setting** → **Voice**.
- 2. Enable the Handfree AGC field (Default).
- 3. Click SaveSet to save the configuration.

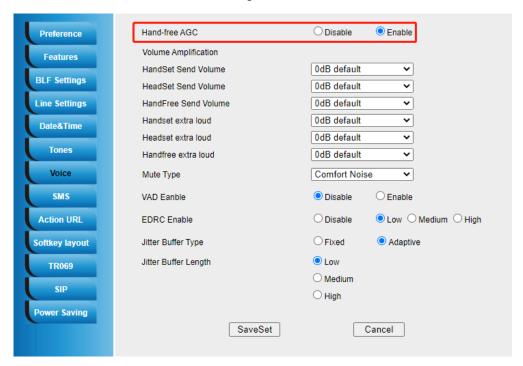

## **Volume Amplification**

## **Handset Send Volume**

A fixed gain that controls the volume sent by the Handset.

The AGC feature for handset is enabled by default. If you set this option, the AGC feature for handset will be closed.

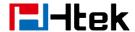

#### To configure Handset Send Volume via Web interface:

- 1. Click **Setting** → **Voice**.
- 2. Select the desired value in the Handset Send Volume field.
- 3. Click SaveSet to save the configuration.

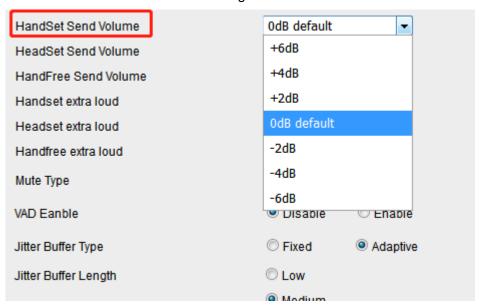

## **Headset Send Volume**

A fixed gain that controls the volume sent by the Headset.

### To configure Headset Send Volume via Web interface:

- 1. Click **Setting** → **Voice**.
- 2. Select the desired value in the Headset Send Volume field.
- 3. Click SaveSet to save the configuration.

70

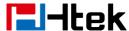

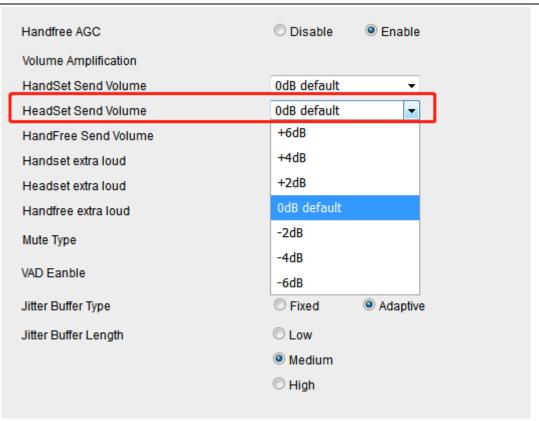

## **Handfree Send Volume**

A fixed gain that controls the volume sent by the Handfree (speakerphone). If Handfree AGC is enable, Handfree Send Volume option will not work.

#### To configure Handfree Send Volume via Web interface:

- 1. Click **Setting** → **Voice**.
- 2. Select the desired value in the Handfree Send Volume field.
- 3. Click SaveSet to save the configuration.

## **Extra Loud**

#### To configure Handset /Headset/Handfree extra loud via Web interface:

Handset /Headset/Handfree extra loud can control the size of the sound emitted from the speaker, and you can control an additional 0~+6 db.

- 1. Click **Setting** → **Voice**.
- 2. Select the desired value in the Handset /Headset/Handfree extra loud field.

71

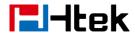

3. Click SaveSet to save the configuration.

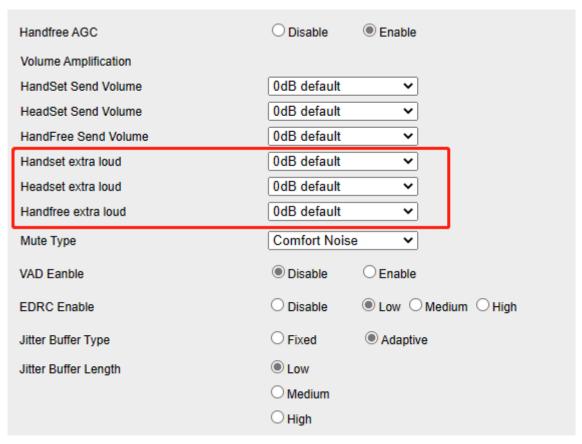

#### Note:

Only when the volume adjustment on the LCD is greater than +7, the extra loud will take effect.

## **Voice Mail Tone**

To configure Voice Mail Tone via Web interface:

- 1. Click Setting→Preference→Voice Mail Tone.
- 2. Select the Voice Mail Tone On/Off to turn on/off.

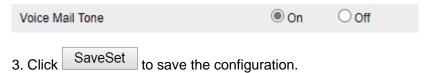

## **Play Hold Tone**

To configure Play Hold Tone via Web interface:

- 1. Click **Setting**→**Preference**→**Play Hold Tone**.
- 2. Select the Play Hold Tone On/Off to turn on/off.

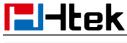

| ILGN                               |           |     | Diace |
|------------------------------------|-----------|-----|-------|
| Play Hold Tone                     | On        | Off |       |
| 3. Click SaveSet to save the confi | guration. |     |       |

## **Play Hold Tone Delay**

To configure Play Hold Tone Delay via Web interface:

- 1. Click Setting→Preference→Play Hold Tone Delay.
- 2. Enter the required delay time. 0 means no delay.

| Play Hold Tone Delay            | 5             |
|---------------------------------|---------------|
| 3. Click SaveSet to save the co | onfiguration. |

## **Bluetooth**

#### **How to Activate Bluetooth?**

#### To activate Bluetooth via Phone interface:

- 1. Find Menu then navigate as follows:
  - Settings→Basic→Connected devices
- 2. Select Connection Preference→Bluetooth, press to turn on.
- 3. You will see the Bluetooth icon on phone's homepage status bar during the idle status. (This icon means that phone has no pair the Bluetooth device)

# How to scan the Bluetooth headset device on phone interface:

- 1. Select "Pair New Device".
- 2. The phone will enter the scan interface, the phone starts searching for Bluetooth headsets within the working range of 10 meters (32 feet).
- 3. All detected Bluetooth headsets will display on the phone
- 4. Choose the desired Bluetooth Device from the list and connect to it:
- 5. If the Bluetooth Device is connected/paired successfully, you will see the "Connect Success!" and connected successfully icon.

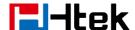

- 6. If you want to disconnect with this Bluetooth device, you can press the "Enter" button, then press the "Disconnect" button.
- 7. When you back to idle interface, you will see the connected successfully icon

#### How to edit device information?

## How to edit device information on phone interface:

1. Find Menu then navigate as follows:

Settings→Basic→Connected devices→Connection Preference→Bluetooth: Device name.

2. In this interface, you can edit the device name

#### Note:

The phone must be in the headphone mode to normally use the Bluetooth function.

## How to answer an incoming call?

With the Bluetooth headset paired, you can touch headset key (supported by V52, V20), or press headset key (supported by V50), or press the multifunction key on the Bluetooth headset to answer an incoming call.

#### **How to End Call?**

#### To end a call:

With the Bluetooth headset paired, press the multifunction key on the Bluetooth headset to end a call.

## Wi-Fi

When the Wi-Fi feature is enabled, the IP phone will automatically scan the available wireless networks. All the available wireless networks will display in scanning list on the LCD screen. The Wi-Fi feature can be configured in two different ways: Manual and Provision.

Note: WIFI function will not connect when there is a network cable plugged in, you

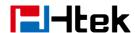

need to unplug the network cable to make the WIFI connect successfully.

#### How to Enable Wi-Fi feature?

#### **Enabling Wi-Fi feature via Phone interface:**

- Tap Settings→Basic→Wi-Fi
   You can also enable this function in the drop-down menu of the home interface
- 2. Tap the switch button of **Use Wi-Fi**.

# How to Connect Smart Phone to an Available Wireless Network?

#### Connect to an available wireless network via Phone interface:

- Tap Settings→Basic→Wi-Fi, tap the switch button of Use Wi-Fi item
   You can also enable this function in the drop-down menu of the home interface
- 2. Choose desired wireless network and then tap the item
- 3. You must enter the wireless network's password:
- 4. If the wireless network's password is correct, the wireless network will connect successfully

#### **How to Disconnect Wireless Network?**

#### Disconnect wireless network via Phone interface:

- 1. Enter Settings→Basic→Wi-Fi
- 2. Select the current connected Wi-Fi.
- 3. Tap Disconnect X.

#### How to Disable Wi-Fi feature?

#### To disable the Wi-Fi feature via Phone interface:

- 1. Tap Settings→Basic→Wi-Fi
- 2. Tap the switch button of **Use Wi-Fi** item to turn off Wi-Fi feature.

## **Function Key**

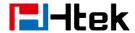

## How to configure line keys

The user can configure function keys in various ways. The configured function keys will be displayed in the Dsskey area of the phones. The configuration method is as follows:

#### To configure Line keys via phone Dsskey area

- 1. Click the + will add new line key behind the configured line keys in order, or click the expand key and then long press the idle line key to configure;
- 2. Select the required line key type, enter the value, label and account ID according to the tips; (Not all line keys require all attributes)
- 3. Click the check mark in the upper right corner to save the configuration.

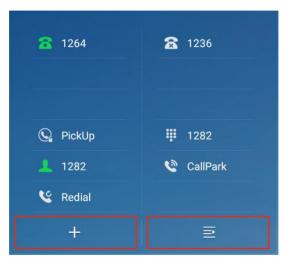

#### To configure Line keys via phone settings

- 1. Tap Settings→ Features→ Dsskey
- 2. Select the desired Line Key
- 3. Tap **Type** to select the Type, enter the value, label and account ID according to the tips; (Not all line keys require all attributes)
- 4. Click the check mark in the upper right corner to save the configuration.

#### To configure Line keys via Web interface

- 1. Click Function Keys→ Line Key.
- 2. Select the desired Line Key and desired type in the Type field.
- 3. Enter the value, label and account ID according to the tips; (Not all line keys require all attributes)
- 4. Click SaveSet to save the configuration.

| Line | Туре         | Mode             | Value | Label | Account     | Extension |
|------|--------------|------------------|-------|-------|-------------|-----------|
| Key1 | Line 🗸       | Default <b>✓</b> |       |       | Account 1 🕶 |           |
| Key2 | Speed Dial 🗸 | Default 🗸        | 1035  |       | Account 1 🕶 |           |
| Key3 | BLF 🕶        | Default 🗸        | 1035  |       | Account 1 🗸 |           |

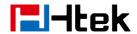

## **Line Keys**

#### Line

For the line key configuration, see <u>How to Configure Line Keys</u>
Set the line key as line key, you can click the account key to use this account as the current account and call out the dialing interface.

## **Speed Dial**

For the line key configuration, see <u>How to Configure Line Keys</u>
With this feature, you can dial one number by pressing the configured Speed Dial key.

#### **BLF**

For the line key configuration, see **How to Configure Line Keys** 

You can use the BLF (Busy Lamp Field) feature to monitor a specific extension number whether the extension is busy or free.

- 1. When the extension you are monitoring is idle, the BLF icon is steady green.
- 2. When the monitored extension is ringing, the BLF icon turns red, press the BLF icon to pick the IP Phone up directly.
- 3. When the monitored extension is calling or in a conversation, the BLF icon steady red.

#### **DTMF**

For the line key configuration, see **How to Configure Line Keys** 

When the key is configured as DTMF key, you can send out the desired DTMF number during the conversation.

To use this feature, you should sure that the DTMF Tone is on.

#### To configure the DTMF Tone via Web interface

- 1. Click Setting→ Preference
- 2. Select On for Keypad DTMF Tone.
- 3. Click SaveSet to save the configuration.

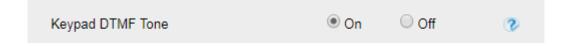

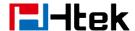

#### **Prefix**

For the line key configuration, see <u>How to Configure Line Keys</u>
If the key is configured as Prefix key, the number prefix can be set (e.g. it is set as 9, the prefix 9 will be automatically added in front of the number, and it is unnecessary to enter.
Click this line key, the LCD interface will display 9)

## **Local Group**

For the line key configuration, see <u>How to Configure Line Keys</u>
When use the Local Group feature, press the key and enter the Local Contacts interface quickly.

## **XML Group**

For the line key configuration, see <u>How to Configure Line Keys</u>
When use the XML Group feature, press the key and enter the Remote Contacts interface quickly.

#### **LDAP**

For the line key configuration, see <u>How to Configure Line Keys</u>
When using the LDAP feature, press the key to quickly enter the LDAP phonebook interface.

#### **XML** Browser

For the line key configuration, see How to Configure Line Keys

When using the LDAP phone book function, press the LDAP phone book key to quickly enter the LDAP phone book interface.

When configuring, you need fill in the access URL for XML browser in the Value field. (e.g.: http://10.2.0.140/XMLBrowser/TextMenu.xml)

You can use this key to access the Xml browser quickly. The Xml browser allows you to create custom services which meet your functional requirements on the server. You can customize practical applications, such as weather report, stock information, Google search, etc.

#### **Network Directories**

For the line key configuration, see <u>How to Configure Line Keys</u>
When using the BroadSoft Directory feature, by just pressing the key you can enter the Broadsoft Contacts interface its fast and convenient.

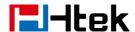

#### Conference

For the line key configuration, see **How to Configure Line Keys** 

You can configure the line key to be used as a conference key. Its function is the same as the conference key on the call interface.

#### **Forward**

For the line key configuration, see How to Configure Line Keys

If the Forward Key has no configuration value, press it to enter the Always Forward configuration page.

If the Forward key is configured with a value, please press this key to always turn it on, and this notification message will be displayed on the phone LCD. Press the forward key again to turn off this function. At this time, there is an incoming call, which can be dynamically forward.

#### **Transfer**

For the line key configuration, see **How to Configure Line Keys** 

- 1. If the Transfer Key is configured with a value, then transfer will be executed directly, and it is related to <u>Transfer Mode via DSSkey</u>.
- 2. If Transfer Key has no configuration value, it will be used as Transfer key.

#### Hold

For the line key configuration, see How to Configure Line Keys

The key can be configured as a hold key. You can use this key to hold and resume a call during the conversation.

#### **DND**

For the line key configuration, see **How to Configure Line Keys** 

If this key is configured as the DND key, you can activate the DND immediately when you press it, and the phone will automatically reject all incoming calls. Press again to turn off DND mode.

#### To enable DND feature

Press the DND key when the phone is idle status, and then DND icon is shown on the LCD.

#### To disable DND feature

Press the DND key again, then there is no DND icon on the LCD.

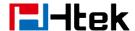

#### Redial

For the line key configuration, see **How to Configure Line Keys** 

If the key is configured as Redial key, you can redial the last dialed call from the IP Phone. You can configure redial mode:

Login Web, click Setting and select redial mode:

- 1. Direct mode: click redial to dial the last number;
- 2. Select mode: click redial to open the history, and the user can select the number to dial.

| Redial Mode | Direct Mode   |
|-------------|---------------|
|             | O Select Mode |

#### Record

For the line key configuration, see <u>How to Configure Line Keys</u>
With record feature, you can record your calls by pressing the record key.

#### Note:

Please contact the system administrator whether support this feature or not.

#### **SMS**

For the line key configuration, see <u>How to Configure Line Keys</u> Configuring the SMS function key will allow you to quickly enter the SMS interface.

## **Group Listening**

For the line key configuration, see <u>How to Configure Line Keys</u>
With this feature, when you have an active call, you can listen using Handset and speakerphone, but only can use the handset to speak.

#### **Public Hold**

For the line key configuration, see How to Configure Line Keys

The key can be configured as a public hold key. During a conversation, all members belonging to that SLA group can use this key to hold and pick up with short press linekey on another extension.

#### Note:

Please contact the system administrator whether support this feature or not.

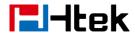

#### **Private Hold**

For the line key configuration, see How to Configure Line Keys

The key can be configured as a private hold key. During a conversation, all members belonging to that particular SLA group can use this key to hold the call, but only the initiator can resume the call with short press linekey.

#### Note:

Please contact the system administrator whether support this feature or not.

## **Multicast Paging**

For the line key configuration, see **How to Configure Line Keys** 

You can use multicast paging to forward out time sensitive announcements quickly and easily to people within the multicast group. You can configure a multicast paging key or a paging list key on the phone, which allows you to send a Real Time Transport Protocol (RTP) stream to the pre-configured multicast address/addresses without involving SIP signaling. You can configure the phone to receive an RTP stream from pre-configured multicast listening address/addresses without involving SIP signaling. You can specify up to 10 multicast listening addresses.

## **Sending RTP Stream**

#### **Sending RTP Stream:**

Press the Multicast Paging key when the phone is idle.

The phone sends RTP to a preconfigured multicast address (IP: Port). Any phone in the local network then listens to the RTP on the preconfigured multicast address (IP: Port). For both sending and receiving of the multicast RTP, there is no SIP signaling involved. The Multicast Paging key LED will be solid green.

## **Receiving RTP Stream**

You can configure the phone to receive a Real Time Transport Protocol (RTP) stream from the pre-configured multicast address/addresses without involving SIP signaling. You can specify up to 10 multicast addresses that the phone listens to on the network. How the phone handles incoming multicast paging calls depends on Paging Barge and Paging Priority Active parameters configured via web user interface.

## **Paging Barge**

The paging barge parameter defines the priority of the voice call in progress. If the priority of an incoming multicast paging call is lower than that of the active call, it will be ignored automatically. If Disabled is selected from the pull-down list of Paging Barge, the voice call in progress will take precedence over all incoming multicast paging calls.

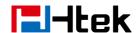

Valid values in the Paging Barge field:

- 1 to 10: Define the priority of the active call, 1 with the highest priority, 10 with the lowest.
- Disabled: The voice call in progress will take precedence over all incoming paging calls.

## **Paging Priority Active**

The paging priority active parameter decides how the phone handles incoming multicast paging calls when there is already a multicast paging call on the phone. If enabled, the phone will ignore incoming multicast paging calls with lower priorities, otherwise, the phone will answer incoming multicast paging calls automatically and place the previous multicast paging call on hold. If disabled, the phone will automatically ignore all incoming multicast paging calls.

#### **Multicast Codec**

You can only configure the codec via Web interface.

#### To configure Multicast Codec via Web interface

- 1. Click Directory→ Multicast Paging
- 2. Select the desired codec from the pull-down list of Multicast Codec
- 3. Click the SaveSet button to save the configuration.

## **Listening Address**

#### To configure multicast listening addresses via Web interface:

- 1. Click **Directory**→ **Multicast Paging**.
- 2. Select the desired value from the pull-down list of Paging Barge.
- 3. Select the desired value from the pull-down list of Paging Priority Active.
- 4. Enter the multicast IP address and port number (e.g., 224.5.6.20:2000) which the phone listens to for incoming RTP multicast in the Listening Address field.
- 5. Enter the label in the Label field.
- 6. Click SaveSet button to save the configuration.

82

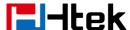

| Paging Barge Paging Priority A Multicast Codec |                 | 10<br>Enable<br>PCMU | * * * * * * * * * * * * * * * * * * * |        |                |
|------------------------------------------------|-----------------|----------------------|---------------------------------------|--------|----------------|
| Index                                          | Listening Add   | Iress                |                                       | Label  | Multi Priority |
| IP Address 1                                   | 224.5.6.20:2000 |                      |                                       |        | 1              |
| IP Address 2                                   |                 |                      |                                       |        | 2              |
| IP Address 3                                   |                 |                      |                                       |        | 3              |
| IP Address 4                                   |                 |                      |                                       |        | 4              |
| IP Address 5                                   |                 |                      |                                       |        | 5              |
| IP Address 6                                   |                 |                      |                                       |        | 6              |
| IP Address 7                                   |                 |                      |                                       |        | 7              |
| IP Address 8                                   |                 |                      |                                       |        | 8              |
| IP Address 9                                   |                 |                      |                                       |        | 9              |
| IP Address 10                                  |                 |                      |                                       |        | 10             |
|                                                | SaveS           | set                  |                                       | Cancel |                |

#### Note:

The priorities of listening to multicasting addresses can be predefined: 1 being the highest priority, 10 with the lowest in priority order. Both the multicast paging sender and receiver's phones play a warning tone when establishing a multicast paging call. Listening to Multicasting addresses can be configurable via Web interface only.

## **Zero Touch**

You can quickly set network parameters and automatic configuration through Zero Touch function key.

For the line key configuration, see <u>How to Configure Line Keys</u> **Use the Easy Update feature:** 

- 1. Press Zero Touch function key when the phone is idle
- 2. In the countdown, click Update

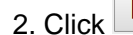

- 3. Select the network parameters you need to configure in Zero Touch menu, and click Next
- 4. Modify your config server, user name and password in Zero Touch menu, and click OK
- 5. The phone will immediately configure the network parameters you set and update the phone configuration according to the config server.

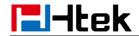

## **Customizing Your Phone**

#### **Administrator Password**

The password is mainly used for login the web interface or set the advanced settings through phone interface. And the default password of the administrator is: **admin.** 

#### To change to password via phone interface

- 1. Tap Settings→ Advanced→ Set Password (default: admin)
- 2. Enter the Old Password, New Password and Ensure Password.
- 3. Tap Save to save the new password.

#### To change to password via Web interface

- 1. Management→ Password
- 2. Fill in the password (Current Password/New Password/Confirm Password)
- 3. Click SaveSet to save the configuration.

| User Type        | admin ▼ |                 |
|------------------|---------|-----------------|
| Current Password |         | (Max length 26) |
| New Password     |         | (Max length 26) |
| Confirm Password |         | (Max length 26) |
|                  |         |                 |
|                  |         |                 |
|                  | SaveSet | Cancel          |

#### Note:

When you use the web interface, default:

username: admin password: admin

## Language

The default Phone interface language is English.

To change the language via Phone interface

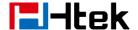

- 1. Tap Settings→ Basic→ Language & Input.
- 2. Pull up required language to the first place.

#### To change the language via Web interface

- 1. Setting→ Preference→ Web Language & LCD Language
- 2. Select the necessary one.
- 3. Press SaveSet to save the configuration.

| Web Language | English ▼ | • |
|--------------|-----------|---|
| LCD Language | English ▼ | 3 |

#### Note:

All languages may not be available for selection. The available languages depend on the language packs currently loaded to the IP phone.

## Wallpaper

To change wallpaper, go by the following steps:

#### To change the wallpaper via Phone interface:

- 1. Tap Settings→Basic→Display→ Wallpaper
- 2. Select the picture you want
- 3. Save the selected picture as the wallpaper.

#### To change the wallpaper via Web interface:

- 1. Click **Setting**→ **Preference**
- 2. Select the desired wallpaper picture to upload.
- 3. Click Upload Photo to save the setting.

| Wallpaper        | Wallpaper2 ~                      |   |
|------------------|-----------------------------------|---|
| Upload Wallpaper | Choose File No file chosen        | 3 |
|                  | Upload Photo Cancel               |   |
|                  | (Photo size should be less than   |   |
|                  | 100KB, name length should be less |   |
|                  | than 48)                          |   |

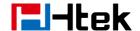

#### Screen Saver

There are three types of screen saver: Clock and Colors.

**Clock:** When entering the screen saver, the screen will display the current time with a black background

Colors: When entering the screen saver, the screen will display a color picture

**Photo Frame:** When entering the screen saver, the screen will Randomly display the selected screensaver pictures

#### To enable screen saver via Phone interface:

- 1. Tap Settings→Basic→Display→ ScreenSaver.
- 2. Select the type you want
- 3. Tap **Save** to save the selected configuration.

#### To disable screen saver via Phone interface

- 1. Tap Settings→Basic→Display→ ScreenSaver.
- 2. Tap Switch to choose the Screensaver as off in Screensaver Waiting Time.
- 3. Tap **Save** to save the selected configuration.

## **Brightless level**

#### To set Backlight via Phone interface:

- 1. Click Settings→Basic→Display→Brightless level
- 2. Adjust the backlight brightness of the phone through the slider.
- or
- 1. Pull down the box twice
- 2. Adjust the brightness of the phone through the slider in the drop-down box

#### **Screen Time Out**

#### To set Screen Time Out via Web interface

- 1. Setting→ Preference→ Screen Time Out
- 2. Select desired Screen Time Out.
- 3. Press SaveSet to save the configuration.

| Screen Time Out | 5 min | ~ |
|-----------------|-------|---|

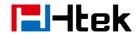

## **Power Saving**

The power saving feature is used to turn off the backlight to conserve energy. The phone enters power saving mode after it has been idle for a certain period of time.

If Power Saving is enabled and not within the office hour, the Off Hour Idle TimeOut takes effect.

If Power Saving is enabled but within the office hour or Power Saving is disabled, the Screen Time out takes effect.

#### To set power saving via Web interface

- 1. Setting→ Power Saving
- 2. Select Power Saving as Enable.
- 3. Choose Office Hour.
- 4. Select desired Off Hour Idle TimeOut.
- 5. Press SaveSet to save the configuration.

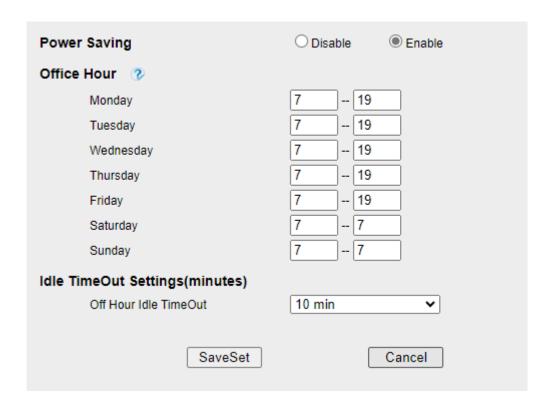

## **Time and Date**

Time and date is displayed on the idle page, and it can be set automatically by SNTP server or manually by manual setting.

#### To configure the time and Date by SNTP setting via Phone interface

1. Tap Settings→Basic→Time&Date

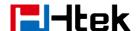

- 2. Turn on Use network-provided time.
- 3. Tap Time Zone to change the Time zone

#### To configure time and date manually via Phone interface

- 1. Tap **Settings**→**Basic**→**Time&Date**
- 2. Turn on Use network-provided time.
- 3. Change the right time, or you can input the right time.

#### To configure the Time & Date Format via Phone interface

- 1. Tap Settings→Basic→Time&Date→Time Format
- 2. Tap to change between 12 Hour or 24 Hour time display.

#### To configure the DHCP Option 100 via Web interface:

- 1. Log into the webpage (default username: admin, password: admin)
- 2. Setting→ Date & Time→ DHCP Option 100
- 3. Select Yes for the DHCP Option 100
- 4. Click SaveSet to save the configuration.

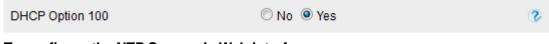

#### To configure the NTP Server via Web interface

- 1. Setting→ Date & Time→ NTP Server
- 2. Fill in the value in the blank.
- 3. Click SaveSet to save the configuration.

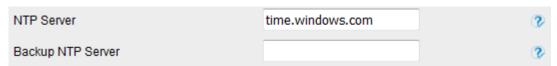

#### To change the Time Zone and Date Display Format via Web interface

- 1. Setting→ Date & Time→ Date Display Format
- 2. Select the necessary one.
- 3. Click SaveSet to save the configuration.

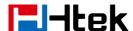

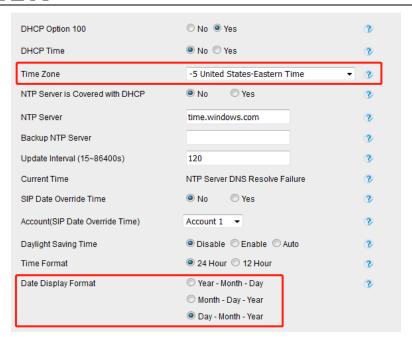

#### To change the SIP Date Override Time via Web interface

- 1. Setting→ Date & Time→ SIP Date Override Time
- 2. Select Yes or No for SIP Date Override Time.
- 3. Click SaveSet to save the configuration.

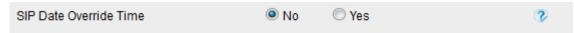

#### To change the Account via Web interface

- 1. Setting→ Date & Time→ Account(SIP Date Override Time).
- 2. Select Yes for SIP Date Override Time and select desired Account.
- 3. Click SaveSet to save the configuration.

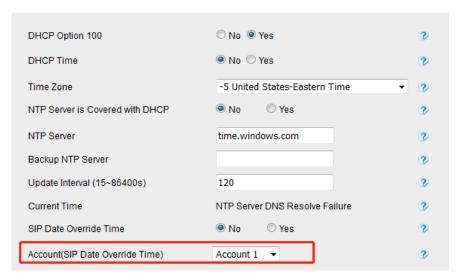

#### To change the Daylight Saving Time via Web interface

- 1. Setting→ Date &Time→ Daylight Saving Time
- 2. Select Disable or Enable or Auto for Daylight Saving Time.

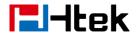

3. Click SaveSet to save the configuration.

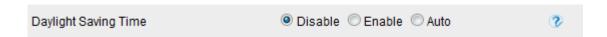

#### Note:

If the IP Phone cannot obtain the time and date from the Simple Network Time Protocol (SNTP) server, please contact your system administrator for more information.

#### **Daylight Saving Time**

Daylight Saving Time (DST) is the practice of temporary advancing clocks during the summertime so that evenings have more daylight and mornings have less. Typically, clocks are adjusted forward one hour at the start of spring and backward in autumn. Many countries have used the DST at various times, details vary by location. The DST can be adjusted automatically from the time zone configuration. Typically, there is no need to change this setting.

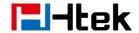

## **LED Status Setting**

The LED Status setting mainly defines the power indicator LED.

#### To configure LED Status via Web interface:

- 1. Click Setting→ Preference→ LED Status Setting
- 2. Select Yes or No for Power Status, Ringing Status, Miss Calls Status and Voice Message Status.
- 3. Click SaveSet for the setting.

For the LED status description, see LED Instruction Power Indicator LED

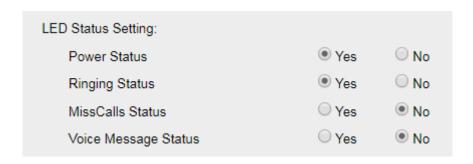

## Key as Send

#### To configure # as Send Key via Phone interface:

- 1. Tap Settings→Features→# As Send
- 2. Tap the switch button to **Enable**.
- 3. Tap **Save** to save the configuration.

#### To cancel # as Send key via Phone interface:

- 1. Tap Settings→Features→# As Send
- 2. Tap the switch button to **Disable**.
- 3. Tap **Save** to save the configuration.

#### To configure # as Send key via Web interface:

- 1. Click **Setting** → **Preference**.
- 2. Select Yes or No for Use # As Dial Key.
- 3. Click **SaveSet** for the setting.

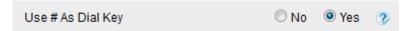

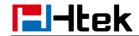

## **Dial Plan**

Dial plan is a string of characters that governs the way this phone processes the inputs received from your phone keypad. This phone supports dial plan with following accepts digits:

1,2,3,4,5,6,7,8,9,0, \*, #

| Grammar | Description                            |
|---------|----------------------------------------|
| Х       | any digit from 0-9;                    |
| XX+     | at least 2-digit number;               |
| ۸       | exclude;                               |
| ,       | hear dial tone;                        |
| [3-5]   | any digit of 3, 4, or 5;               |
| [147]   | any digit 1, 4, or 7;                  |
| <2=011> | replace digit 2 with 011 when dialing. |

#### To configure dial plan via Web interface:

- 1. Click **Account**→ **Basic**.
- 2. Select the desired account from the pull-down list of Account in the Account field.
- 3. Fill in the value in Dial Plan field (Maximum length 1024).
- 4. Click SaveSet to save the configuration.

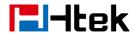

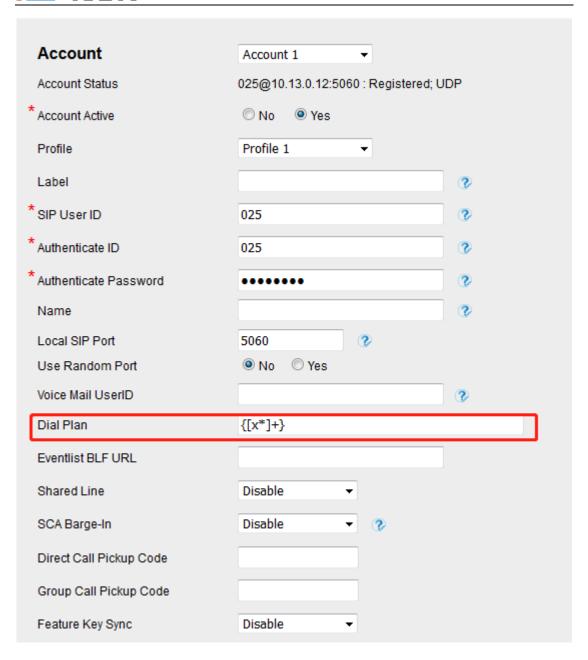

#### Note:

- 1. Illegal input will fall back to default:  $\{[x^*]+\}$ , illegal characters refer to all characters not within  $\{\}$ .
- 2. If the number you entered does not match the dial plan, you will not be able to make outgoing calls.

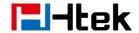

## **Phone Lock**

#### To enable Keypad Lock via Phone interface:

- 1. Tap Settings→ Advanced→ Phone Settings→ Phone Lock
- 2. Change Lock to All Keys, set Unlock Pin, Emergency Call (if need)
- 3. Press Save button to save the configuration.

#### To disable Keypad Lock via Phone interface:

- 1. Tap Settings→ Advanced→ Phone Settings→ Phone Lock
- 2. Change Lock to Disable.
- 3. Press Save button to save the configuration.

#### To enable Keypad Lock via Web interface:

- 1. Click Setting→ Features→ Phone Lock
- 2. To choose All Keys, Menu Key, or Function Keys for the Keypad Lock.
- 3. Fill in the Phone Unlock Pin and Emergency number. When the phone is Lock, only Emergency number can be sent.
- 4. Click SaveSet to save the configuration.

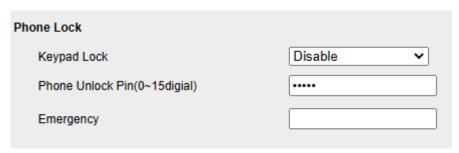

#### To Disable Keypad Lock via Web interface:

- 1. Click Setting→ Features→ Phone Lock
- 2. Choose Disable for the Keypad Lock.
- 3. Click SaveSet to save the configuration.

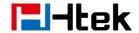

## **Emergency Call**

Public telephone networks in countries around the world have a single emergency telephone number (emergency services number), that allows a caller to contact local emergency services for assistance when required. The emergency telephone number may differ from country to country. It is typically a three-digit number that can be easily remembered and dialed quickly. Some countries have a different emergency number for each of the different emergency services.

You can specify the emergency telephone numbers on the Desk Phone for contacting the emergency services in an emergency.

#### To configure emergency call via Web interface:

- 1. Click Setting→ Features→ Phone Lock
- 2. Enter the emergency services number in the Emergency field (maximum length 63).
- 3. Click SaveSet to save the configuration.

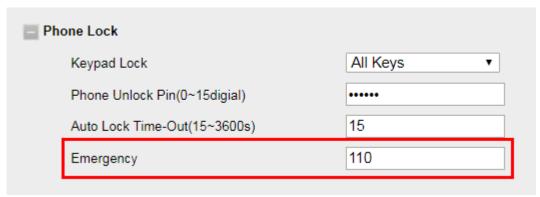

Note: If multiple emergency calls are configured, they can be separated by commas. For example: 110,119,120.

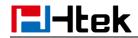

## **Action URL**

#### To configure action URL via Web interface:

- 1. Click **Setting**→ **Action URL**
- 2. Fill in the needed values in the designated blank spaces.
- 3. Click SaveSet to save the configuration.

| Setup Completed      | 3        |
|----------------------|----------|
| Log On               | 3        |
| Log Off              | 3        |
| Register Failed      | 3        |
| Off Hook             | 3        |
| On Hook              | 3        |
| Incoming Call        | •        |
| Outgoing Call        | •        |
| Call Established     | •        |
| Call Terminated      | 3        |
| Open DND             | •        |
| Close DND            | •        |
| Open Always Forward  | •        |
| Close Always Forward | <b>?</b> |

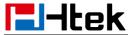

| Open Busy Forward        | 3        |
|--------------------------|----------|
| Close Busy Forward       | 3        |
| Open No Busy Forward     | 3        |
| Close No Busy Forward    | 3        |
| Transfer Call            | 3        |
| Blind Trandfer call      | <b>?</b> |
| Attended Transfer Call   | <b>?</b> |
| Hold                     | <b>?</b> |
| Unhold                   | <b>?</b> |
| Mute                     | <b>?</b> |
| Unmute                   | 3        |
| Missed Call              | <b>②</b> |
| Idle To Busy             | 3        |
| Busy To Idle             | 3        |
| Forward Incoming Call    | 3        |
| Reject Incoming Call     | 3        |
| Answer New Incoming Call | 3        |
| Transfer Finished        | 3        |
| Transfer Failed          | <b>②</b> |

# **Settings**

## **General Settings**

## **Dial-Now Timeout**

Dial-Now Timeout means that when you enter the number which is matching with dial plan, it will dial out automatically after some time when you stop entering the number.

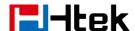

#### To configure Dial-Now Timeout via Web interface:

- 1. Click **Setting**→ **Preference**
- 2. Fill the blank of Dial-Now Timeout: for example, 5(seconds).

0 means dial out immediately, default is 0 seconds, max is 29 seconds (between 0 to 29).

3. Click the SaveSet button to save the configuration.

| Dial-now Time-out (seconds) | 5 | 3 |
|-----------------------------|---|---|
|                             |   |   |

## **No Key Entry Timeout**

No Key Entry Timeout means that when you enter the number, it will dial out automatically after some time when you stop enter the number.

#### To configure No Key Entry Timeout via Web interface:

- 1. Click **Setting**→ **Preference**
- 2. Fill the blank of No Key Entry Timeout: for example, 5(seconds). In seconds,0 means will not timeout, you should press the Dial key to dial out the number, default is 0 seconds, max is 29 seconds (between 0 to 29).
- 3. Click the SaveSet button to save the configuration.

| NO Key Entry Timeout(seconds) | 5 | • |
|-------------------------------|---|---|

## **Show Missed Calls**

Whether to show missed call notification on LCD.

After turning off this function, all missed calls will not be displayed. If there are missed calls after turning it on again, the total number of missed calls during turning off and after turning on again will be displayed.

#### Note:

- 1. If it is turned on again, the missed call count during the closed period will not be displayed immediately but will be displayed together after the missed call count is increased again.
- 2. After turning off this function, the previous missed call data will be cleared

#### To configure Show Missed Calls via Web interface:

- 1. Click **Setting**→ **Preference**
- 2. Select Yes or No for Show Missed Calls.

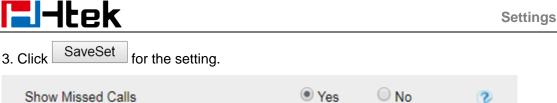

## **Auto Logout Time**

Set the Web login timeout.

- 1. Login webpage, and click **Setting**→ **Preference**
- 2. Set number 1~5000 min for Auto Logout Time.
- SaveSet 3. Click for the setting. 6 Auto Logout Time (1 ~ 5000 min)

## Reboot in Talking

This function is to allow reboot during the calls or not. When this function is disabled, reboot will not be executed immediately during the call, but will be executed after the call ends. When this function is enabled, reboot will be executed immediately during the call.

- 1. Login webpage, and click **Setting**→ **Preference**
- 2. Set Enable or Disable for Reboot in Talking.
- SaveSet 3. Click for the setting. Disable Reboot in Talking

#### **Redial Mode**

Call redial has two ways:

- (1) Direct mode: click redial to dial the last number;
- (2) Select mode: click redial to open the history, and the user can select the number to dial
- 1. Login webpage, and click **Setting**→ **Preference**
- 2. Set Direct Mode or Select Mode for Redial Mode.
- SaveSet 3. Click for the setting. Direct Mode Redial Mode Select Mode

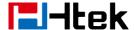

## **Suppress DTMF Display**

Whether to hide DTMF during the call; if this function is enabled, the DTMF during the call will be displayed as \*.

- 1. Login webpage, and click **Setting**→ **Preference**
- 2. Select On or Off for Suppress DTMF Display.
- 3. Click SaveSet for the setting.

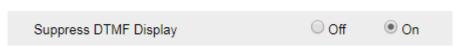

## **Suppress DTMF Display Delay**

Whether to show DTMF briefly before hiding it. Provided that Suppress DTMF display is on

- 1. Login webpage, and click **Setting**→ **Preference**
- 2. Select On or Off for Suppress DTMF Display Delay.
- 3. Click SaveSet for the setting.

| Suppress DTMF Display Delay | Off | ● On |
|-----------------------------|-----|------|
|-----------------------------|-----|------|

## **Check-Syn With Authenticate**

If you enable this option, you need to authenticate the server before the phone agrees to synchronize.

- 1. Login webpage, and click **Setting**→ **Preference**
- 2. Select Enable or Disable for Check-Syn With Authenticate.
- 3. Click SaveSet for the setting.

| Check-Syn With Authenticate | Enable 🕶 |
|-----------------------------|----------|

## **Headset Mode**

## **How to configure Headset Priority via Phone interface:**

- 1. Find Menu then navigate as follows: **Settings**→**Basic**→**Headset**:
- 2. Enable the Headset Priority.
- 3. Choose the "Use Headset" or "Speaker&Headset" from "Ringer Device" option.

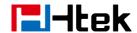

4. Press the save button to save the configuration.

## To configure Headset Priority via web interface:

- 1. Login the phone's webpage (Username: admin, Password: admin)
- 2. **Setting**—**Preference**. Enable the Headset priority. Choose the "Use HeadSet" or "Speaker&Headset" from "Ringer Device" option.

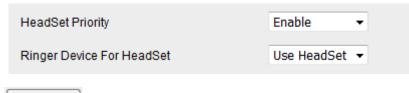

3. Click the SaveSet button to save the configuration.

#### To enable the headset mode:

#### Enable headset mode when headset priority is enabled:

- 1. Press the headset key on phone's during the idle status when you accomplish the above-mentioned configuration.
- 2. Headset icon will display on phone status bar.

#### Enable headset mode when headset priority is not enabled:

Tap the headset key on phone

After pressing the headset key, the phone enters the dialing mode. And the headset is used only for calling.

When dialing or calling, the headset is used as an answer mode, and the headset is not used by default as in the preceding case.

## **Network setting**

Htek IP Phone currently supported IPv4、IPv6、IPv4&IPv6. They have two mode of

Network: DHCP and Static. The default mode is DHCP, it will obtain IP address and other information automatically.

If your phone cannot contact a DHCP server for any reason, you need to configure a static IP address manually.

When switch DHCP and Static IP Address, or change the Static IP on webpage, it will show the warning of restart as following.

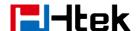

Network settings have been changed, Are you sure reboot the phone to save changes?

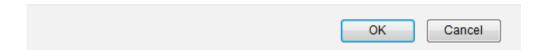

#### IPv4

If you set IP Mode to IPv4, IP phone will use IPv4 address. IPv4 has two network modes: DHCP and Static.

#### To configure IPv4 via Phone interface:

- 1. Tap Settings→Advanced(password: admin)→Network→ WAN Port→ IP Port Mode
- 2. Change the IP Port Mode.
- 3. Tap **Save** to save the configuration.

#### To configure IPv4 via Web interface:

- 1. Click **Network**→ **Basic**→ **Internet Port**
- 2. Select IPv4 for Internet Port.
- 3. Click SaveSet for the setting.

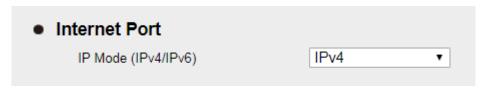

#### To configure DHCP via Phone interface:

- 1. Tap Settings→Advanced(password: admin)→Network→ WAN Port→IPv4
- 2. Turn on Static DNS, and fill in Pri.DNS and Sec.DNS.
- 3. Tap save for the setting.

#### To configure a static IP address via Phone interface:

- 1. Tap Settings→Advanced(password: admin)→Network→ WAN Port→IPv4→ Type
- 2. Select Static mode.
- 3. Enter the parameters: IP, Netmask, Gateway, Pri.DNS (primary DNS), Sec.DNS (second DNS) in the corresponding fields.
- 4. Click Save and the pop-up box shows "System will reboot, Are you sure?".
- 5. Tap OK to accept the change or the Cancel button to cancel.

#### To configure Network via Web interface:

- 1. Click Network→ Basic→ IPv4 Setting
- 2. Select the desired Type: DHCP or Static IP Address.
- 3. Fill in the necessary information.

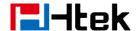

4. Click SaveSet and the pop-up box shows "System will reboot, Are you sure?".

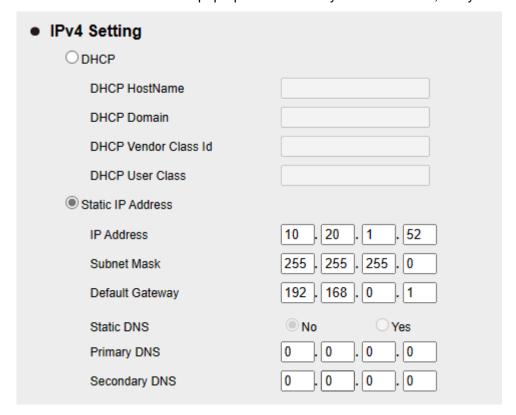

#### IPv<sub>6</sub>

If you set IP Mode to IPv6, IP phone will use IPv6 address. IPv6 has two network modes: DHCP and Static.

#### To configure IPv6 via Phone interface:

- 1. Tap **Settings**→**Advanced**(password: admin)→**Network**→ **WAN Port**→ **IP Port Mode**
- 2. Change the IP Port Mode.
- 3. Tap **Save** to save the configuration.

#### To configure IPv6 via Web interface:

- 1. Click Network→ Basic→ Internet Port
- 2. Select IPv4 for Internet Port.
- 3. Click SaveSet for the setting.

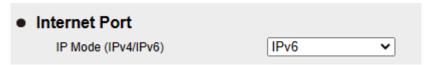

#### To configure DHCP via Phone interface:

- 1. Tap Settings→Advanced(password: admin)→Network→ WAN Port→IPv6
- 2. Turn on Static DNS, and fill in Pri.DNS and Sec.DNS.
- 3. Tap save for the setting.

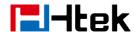

#### To configure a static IP address via Phone interface:

- 1. Tap Settings→Advanced(password: admin)→Network→ WAN Port→IPv6→ Type
- 2. Select Static mode.
- 3. Enter the parameters: IP, Netmask, Gateway, Pri.DNS (primary DNS), Sec.DNS (second DNS) in the corresponding fields.
- 4. Click Save and the pop-up box shows "System will reboot, Are you sure?".
- 5. Tap OK to accept the change or the Cancel button to cancel.

#### To configure Network via Web interface:

- 1. Click Network→ Basic→ IPv6 Setting
- 2. Select the desired Type: DHCP or Static IP Address.
- 3. Fill in the necessary information.
- 4. Click SaveSet and the pop-up box shows "System will reboot, Are you sure?".

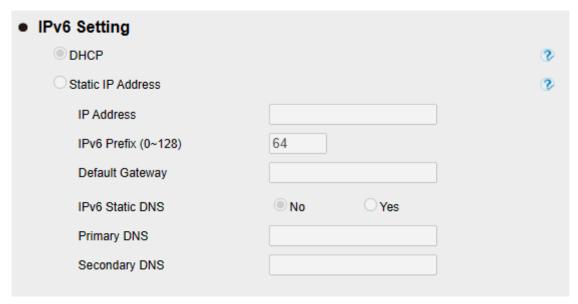

#### IPv4&IPv6

If you set IP Mode to IPv4&IPv6, IP phones will support both IPv4 and IPv6 addresses. DHCP and static IP address settings are the same as above.

#### To configure IPv4&IPv6 via Phone interface:

- 1. Tap Settings→Advanced(password: admin)→Network→ WAN Port→ IP Port Mode
- 2. Change the IP Port Mode.
- 3. Tap **Save** to save the configuration.

#### To configure IPv4&IPv6 via Web interface:

- 1. Click Network→ Basic→ Internet Port
- 2. Select IPv4&IPv6 for Internet Port.
- 3. Click SaveSet for the setting.

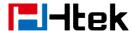

| Internet Port         |             |
|-----------------------|-------------|
| IP Mode (IPv4/IPv6)   | IPv4&IPv6 ✓ |
| Preference(IPv4/IPv6) | IPv4 ✔      |

#### Note:

Incorrect network parameters may cause the phone to be inaccessible, and may also affect the network performance. For more information about these parameters, contact your system administrator.

#### **Preference**

When the network is set to IPv4 and IPv6 dual stack mode, you can set the parameter "Priority (IPv4/IPv6)" to select which IP protocol will be used with higher priority.

#### Note:

This feature is only displayed in the IPv4 and IPv6 dual stack, that is, when the IP mode (IPv4/IPv6): IPv4 and IPv6, the preference feature will be displayed.

To configure Preference(IPv4&IPv6) via Web interface:

- 1. Click Network→ Basic→ Internet Port
- 2. Select IPv4 or IPv6 as required.
- 3. Click SaveSet for the setting.

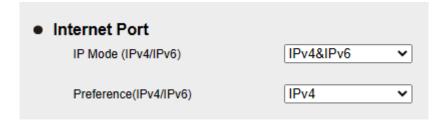

#### **PC Port**

Two modes for PC Port: As bridge and Connect to Expansion Module.

#### To Select the PC Port via Phone interface:

- Tap Settings→Advanced(password: admin)→Network→ PC Port→ Bridge /Router/Connect to Module.
- 2. Click Save and the pop-up box shows "System will reboot, Are you sure?".
- 3. Click the OK, then the phone will reboot.

#### To Select the PC Port via Web interface:

- 1. Click **Network**→ **PC Port**
- 2. Select As Bridge/Connect to Expansion Module.

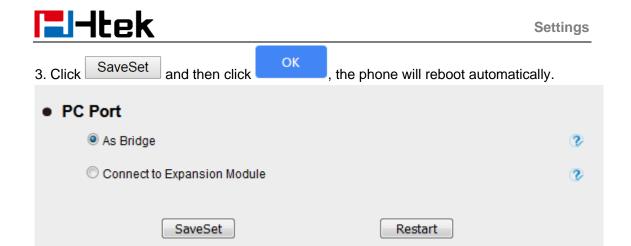

Note: The As Bridge mode is selected by default, and the "Connect to Expansion Module" mode is only required when the phone is connected to the expansion module.

## **System setting**

## **Factory Reset**

To set Factory Reset via Phone interface

1. Press Menu→ Settings→ Advanced (default password: admin)→ Phone Settings→

#### **Factory Reset**

2. Press OK button in the warning page.

#### To set Factory Reset via Web interface

- 1. Click Management→ Upgrade
- 2. Click Reset To Factory and then confirm the setting.

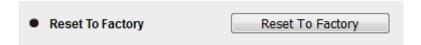

## **Pcap Feature**

To use Pcap feature via Web interface:

- 1. Click Management→ Tools
- 2. Click Start and then operation the phone
- 3. When finishing the operation, click Stop and then click Export

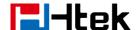

4. Then you'll get the Pcap captures.

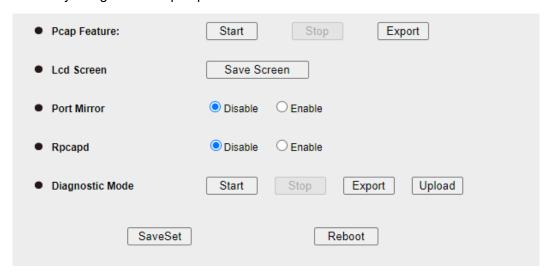

## **System Log**

To download system log via Web interface:

- 1. Click Management → Configuration
- 2. Select the Syslog Level

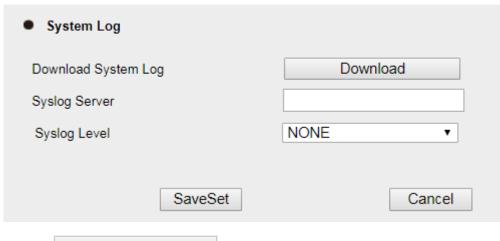

- 3. Click Download of the System Log.
- 4. Then you will get a txt file: syslog.txt.

## **Upgrade**

To upgrade via HTTP, the "Management"  $\rightarrow$  "Auto Provision"  $\rightarrow$  "Firmware Upgrade"  $\rightarrow$  "Upgrade Mode" field needs to be set to HTTP, respectively. "Firmware Server Path" needs to be set to a valid URL of a HTTP server, server name can be in either FQDN or IP address format. Here are examples of some valid URL.

- e.g. firmware.mycompany.com:5688
- e.g. www.mycompany.com:5688/fm

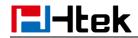

e.g. 218.2.83.110

### Instructions for firmware upgrade via HTTP:

- (1) End users can choose to download the free HTTP server from <a href="http://httpd.apache.org/">http://httpd.apache.org/</a> or use Microsoft IIS web server. Then setup HTTP server.
- (2) Unzip the firmware file and put all of them under the *root/fm* directory of the HTTP server.
- (3) Visit "http://192.168.0.254/fm/" on localhost by browser to verify the HTTP Server. If visiting "http://192.168.0.254/fm/" on another computer and it is not prompted to download fw920D.rom file on this computer, please check if the firewall is on or off (Suggest you turn off the firewall).

#### To configure the server path via Web interface:

- 1. Click Management → Auto Provision
- 2. Select the upgrade mode in the Upgrade Mode field
- 3. Enter the Firmware Server Path and Config Server Path (192.168.0.254 is HTTP server).
- 4. Enter the HTTP server's username and password (optional).
- 5. Click the SaveSet button to save the configuration.
- 6. Restart the Smart Phone, IP Phone will restart and auto-get firmware files from HTTP server.

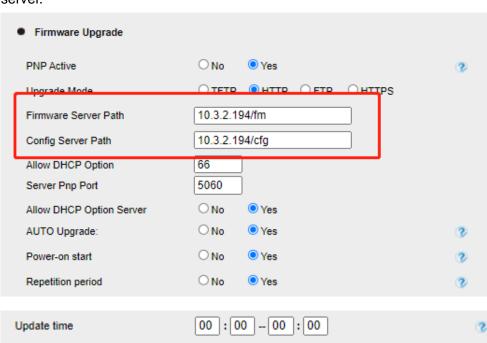

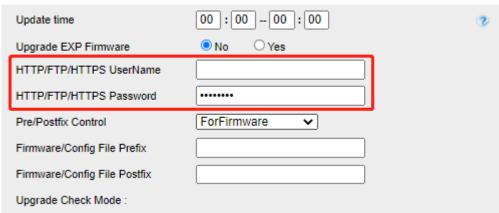

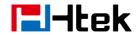

#### NOTES:

- Htek recommends end-user use the Htek HTTP server. For large companies, we recommend maintaining their own TFTP/HTTP/FTP/HTTPS server for upgrade and provisioning procedures.
- Firmware upgrade may take as long as 3 to 8 minutes over Internet, or just 1 minutes if it is performed on a LAN. It is recommended to conduct firmware upgrade in a controlled LAN environment if possible. For users who do not have a local firmware upgrade server.
- Htek's latest firmware is available at <u>www.htek.com</u>→ Support→ Document & Firmware.
- Oversea users are strongly recommended to download the binary files and upgrade firmware locally in a controlled LAN environment.

#### To upgrade manually via the Web configuration interface

- 1. Click Management→ Upgrade
- 2. Click Choose File or the blank.
- 3. Select the firmware and then click Upgrade

## **Configuration File**

#### To download configuration file

1. Click Management → Configuration → Configure File

| 2. Click the | Download Xml File           | or | Download Bin File | , then |
|--------------|-----------------------------|----|-------------------|--------|
| you can get  | a file: cfg.xml or cfg.bin. |    |                   |        |

| Download Device Xml Configuration                          | Download Xml File                                     |
|------------------------------------------------------------|-------------------------------------------------------|
| Restore Xml Configuration                                  | Choose File No file chosen                            |
|                                                            | Restore Xml Configuration                             |
|                                                            |                                                       |
| Download Device Bin Configuration                          | Download Bin File                                     |
|                                                            |                                                       |
| Restore Bin Configuration                                  | Choose File No file chosen                            |
| Restore Bin Configuration                                  | Choose File No file chosen  Restore Bin Configuration |
| Restore Bin Configuration                                  |                                                       |
| Restore Bin Configuration  Download User Bin Configuration |                                                       |

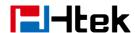

#### To restore a configuration file

- 1. Click Management → Configuration → Configure File
- 2. Select the xxx.xml or xxx.bin file, and then Click the Restore Xml Configuration

or Restore Bin Configuration, then IP Phone will reboot.

| Download Device Xml Configuration | Download Xml File                                     |
|-----------------------------------|-------------------------------------------------------|
| Restore Xml Configuration         | Choose File No file chosen  Restore Xml Configuration |
| Download Device Bin Configuration | Download Bin File                                     |
| Restore Bin Configuration         | Choose File No file chosen  Restore Bin Configuration |
|                                   |                                                       |
| Download User Bin Configuration   | Download User Bin File                                |

## Install/uninstall apps via auto provision

You can install or uninstall apps via auto provision. To install an app, upload the app installation package to the server in advance.

#### To configure Install apps via auto provision via Web interface

- 1. Click Management→Auto provision
- 2. Fill in Application Action URL (the server address where the app installation package is stored). After saving, the phone will install the specified application during auto provision.

Application Action URL http://10.6.0.112:8099/update//

#### To configure Install/uninstall apps via auto provision via Configuration File

- 1. Open the configuration file.
- 2. Fill in install url with the server address where the app installation package is stored in. Fill in uninstall package with the name of the uninstalled app installation package.
- 3. Upload the configuration file to the server, and the phone will install the specified application during auto provision.

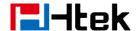

### **Expansion module Settings**

The expansion module is a console that you can use to connect to the phone to add additional function keys and expand the phone's functions.

### **Connect to Expansion module**

How to connect to Expansion module?

- 1. You can use the materials provided in the expansion module package to connect the expansion module to the phone.
- 2. Log in to the website and click **Network** → **PC Port**
- 3. Switch pc port to Connect to Expansion Module
- 4. Click SaveSet and Reboot the phone.
- 5. Then you can see that the phone has been connected to the extension module, and you can view the version information related to the extension module on the webpage.

# **System Application**

The phone is built with a variety of system applications and cannot be uninstalled.

### Manage applications and widgets

The phone provides multi-function keys, picture library, music, Chrome browser, clock, calendar, and set widget

#### Method I:

- 1. Long press the blank area of the screen and click the widget.
- 2. Select the desired widget and drag it to the appropriate position on the screen.

#### Method II:

- 1. Click the application of the required widget, and click the widget.
- 2. Select the widget you want and drag it to the appropriate location on the screen.

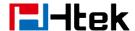

### **Modify widget size**

You can modify the widget size of multi-function keys, Chrome browser, clock and calendar

- 1. Adjust the size of the widget as needed until the widget appears on the frame.
- 2. Drag the frame to adjust the size of the widget.

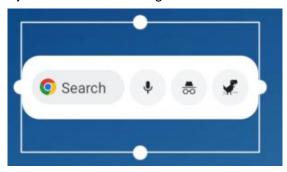

## Move application or widget

You can move the location of an application or widget on the screen.

- 1. Long press the widget or application that needs to be moved.
- 2. Drag it to the appropriate position on the screen.

#### Tips:

- 1. You can add a new standby interface by dragging an application or widget to the right edge of the third standby interface.
- 2. If the current screen interface has only one application or widget, you cannot add a new standby interface with the above method.
- 3. If there is no application or widget on the screen interface (except the main screen), the screen interface will be automatically deleted.

### Remove widget

You can remove unwanted widgets without uninstalling the application itself.

- 1. Long remove the widget as required.
- 2. Drag it to the top of the screen to remove it.

#### Create folder

You can create folders and put the same type of applications in one folder.

- 1. Drag an application icon in the target folder to another application icon until the folder border appears. The two apps are placed in the same folder.
- 2. If there is only one application in the folder, the folder will be automatically dissolved.

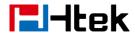

#### Rename folder

You can rename the folder.

- 1. Click the target folder.
- 2. Click Modify Name and enter the name of the target folder.
- 3. Click Save.

## **File Management**

You can view, move, copy, compress, rename, delete, and search pictures of the phone and USB flash drive through file management. Audio, video.

### **View Files**

You can view pictures, audio and video.

- 1. Click File.
- 2. Click to select the file type or storage device (phone or USB flash disk) you want to view.
- 3. Click to view the file.

### **Move Files**

You can move the file to a different path. After the move, the file will not be stored in the original path.

- 1. Click File.
- 2. Click to select the file type or storage device (phone or USB flash disk) of the target file.
- 3. Long press the target file, click , and select "Move to...".
- 4. Select the target path and click Move.

## **Copy Files**

You can copy files to a different path. After the move, the file is still stored in the original path.

1. Click File.

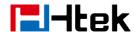

- 2. Click to select the file type or storage device (phone or USB flash disk) of the target file.
- 3. Long press the target file, click , and select "Copy to...".
- 4. Select the target path and click Copy.

### **Compressed Files**

You can compress files to save storage space or improve transmission efficiency.

- 1. Click File.
- 2. Click to select the file type or storage device (phone or USB flash disk) of the target file.
- 3. Long press the target file, click , and select "Compression".
- 4. The compressed file will be stored in the path of the target file.

### **Rename Files**

You can rename files for easy viewing or management.

- 1. Click File.
- 2. Click to select the file type or storage device (phone or USB flash disk) of the target file.
- 3. Long press the target file, click , and select "Rename".
- 4. Enter a new name and click OK to save.

#### Tips:

Please do not modify the file extension at will, which will make the file invisible.

### **Delete Files**

You can delete unnecessary files to increase storage space.

- 1. Click File.
- 2. Click to select the file type or storage device (phone or USB flash disk) of the target file.
- 3. Long press the target file, click , and select.
- 4. Click OK to delete the file.

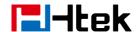

### **Research Files**

You can quickly view the required files by searching for files.

- 1. Click File.
- 2. Click to select the file type or storage device (phone or USB flash disk) of the target file.
- 3. Click to enter the name or consecutive characters in the name of the search file.
- 4. Swipe up and down to view the search results.

### **Share files via Bluetooth**

You can share files via Bluetooth.

#### Send files via Bluetooth

- 1. Click File.
- 2. Click to select the file type or storage device (phone or USB flash disk) of the target file.
- 3. Long press the target file, click , and select "Bluetooth". (If Bluetooth is not enabled, you will be prompted to enable Bluetooth. If Bluetooth is not enabled, you cannot share files)
- 4. Select the target device to share.

#### Receive files via Bluetooth

- 1. Turn on Bluetooth.
- 2. Transfer files to the phone through Bluetooth on other devices.
- 3. The phone pops up the message "Someone sent you a file", click the message and click "Accept" to receive the file.

## **Gallery**

You can view or manage pictures in different ways on the phone

## View picture

You can view pictures and videos.

- 1. Click the gallery.
- 2. Select the album you want to view, or click the album filter tab in the upper left corner.
- 3. Click to view pictures or videos.

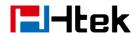

4. Click the album name in the upper left corner to switch viewing methods, such as slide view and grid view.

### **Edit picture**

You can easily edit the picture.

- 1. Click the gallery.
- 2. Select the album you want to view, or click the album filter tab in the upper left corner.
- 3. Long press the target image, click and select "Edit". You can also click the target image to view the large image, click and select "Edit".
- 4. Edit the picture simply. Such as adding filters, picture frames, clipping, rotating, mirroring, graffiti, exposure, etc.
- 5. Click Save to save the changes. The original image will not be deleted.

### **Delete picture**

You can delete unwanted pictures to increase storage space.

- 1. Click the gallery.
- 2. Select the album you want to view, or click the album filter tab in the upper left corner.
- 3. Long press the target image, click and select . You can also click the target image to view the large image, click and select "Delete".
- 4. Click OK to delete the file.

### Share picture via Bluetooth

You can share pictures through Bluetooth.

#### Send files via Bluetooth

- 1. Click the gallery.
- 2. Select the album you want to view, or click the album filter tab in the upper left corner.
- 3. Long press the target image, click and select "Bluetooth". You can also click the target image to view the large image, click and select "Bluetooth". (If Bluetooth is not enabled, you will be prompted to enable Bluetooth. If Bluetooth is not enabled, you cannot share files)
- 4. Select the target device to share.

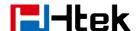

## **Set Wallpaper**

You can select your favorite pictures and set them as wallpapers.

- 1. Click the gallery.
- 2. Select the album you want to view, or click the album filter tab in the upper left corner.
- 3. Long press the target image, click , and select "Set photo as". You can also click the target image to view the large image, click , and select "Set photo as".
- 4. Adjust the size and position of the picture, and click Save to set it as wallpaper.

### Recorder

You can record and manage recording files through the recorder.

#### Record

1. Click the recorder

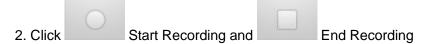

- 3. Click Save to save the recording file, and click Abort to discard the recording file
- 4. The default recording file name is "recording\_year+month+day+hour+minute+second"

## Manage recording files

1. Click the recorder

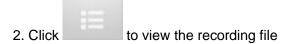

3. Long press the target recording file to delete it

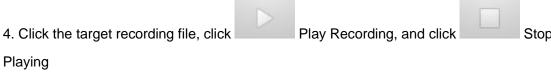

5. Click, click Sound Quality to select the sound quality of the recording file.

#### Camera

You can take photos or videos with the camera (please make sure the camera is turned on. Additional USB camera is required for V20, see USB camera for details).

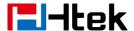

- 1. Click the camera.
- 2. You can click to turn on or off flash, grid line and timed photography.
- 3. You can slide from left to right to call out the switch menu, and you can select to switch cameras or videos in the switch menu.
- 4. Click the camera or video button to start taking pictures/recording.

### **Browser**

You can browse web pages through a browser (the built-in browser is Chrome).

- 1. Click the browser.
- 2. Enter the web address.
- 3. Browse the web.

#### **Calculator**

You can use a calculator for simple calculations.

### Clock

You can use the clock to set the alarm clock, timer and stopwatch.

#### Set alarm

- 1. Click the clock
- 2. Click the alarm
- 3. Add an alarm clock as needed, and set the alarm time and ring tone.

### Set timer

- 1. Click the clock
- 2. Click Timer
- 3. Enter the seconds, minutes and hours of the timing time as required.
- 4. Click Start to start the countdown.

## **Set Stopwatch**

- 1. Click the clock
- 2. Click the stopwatch
- 3. Click Start to start timing

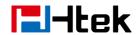

# **Optional Accessories with Your Phone**

#### **USB Camera**

You can make video calls, take photos and videos through the USB camera (UCV20 is applicable)

- 1. Place the bracket above the phone and ensure that the hole of the bracket is aligned with the USB port of the IP phone.
- 2. Insert the USB camera into the USB interface of the phone.
- 3. The phone pops up the window "Camera connected".
- 4. The indicator light at the lower right corner of the camera turns red, indicating successful connection. When using the camera, the indicator light in the lower left corner of the camera turns green.

### **Headsets**

The phone supports wired headset and Bluetooth headset to place and answer calls. You can use only one headset at a time.

### **Bluetooth Headset**

You can use a Bluetooth headset to handle calls on the phones. For more information, refer to the documentation from your Bluetooth headset manufacturer.

#### **EHS Headset**

After connecting the EHS headset to the phone as required, you can view the EHS version number on the WEB page and use the EHS headset for call operations. Different operations vary according to the model of the EHS headset. For details, please refer to the documents provided by your EHS headset manufacturer.

## **Using Headsets**

After connecting a headset to your phone, you can activate the headset mode and use the headset when answering and placing calls. If you do not want to use a headset to handle calls, you can deactivate the headset mode.

#### To use the headsets:

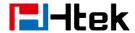

- 1. Tap Oon the phone.
- 2. The headset icon appears on the phone screen.
- 3. Tap again on the phone.

The headset icon disappears from the phone screen.

## **Expansion**

You can use the expansion board to expand the function keys. When used with the Htek IP phone, it can provide functions such as public hold, private hold, call deposit, speed dial, redial, call return, call transfer, etc. to facilitate you to handle various tasks.

## **Set screensaver for Expansion**

- 1. Log in to the webpage and click **Setting** → **Preference** → **Expansion screensaver**
- time
- 2. Select the appropriate screensaver time
- 3. Click Save.

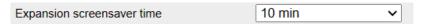

## **Set Backlight Level for Expansion**

- 1. Log in to the webpage and click **Setting** → **Preference** → **EXP Backlight Level**
- 2. Select the appropriate EXP Backlight Level
- 3. Click Save.

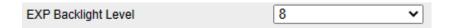

## Set BLF value display for Expansion

1. Log in to the webpage and click **Setting** → **Preference** → **Extension display BLF** 

#### value

- 2. Select Enable or Disable. When Disable is selected, the specific extension number monitored will not be displayed.
- 3. Click Save.

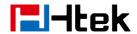

## **Set Exp key for Expansion**

- 1. Log in to the webpage and click Function Keys  $\rightarrow$  EXP Key
- 2. Select the appropriate key and select the type you want in the drop-down box.
- 3. Enter values, labels, accounts, etc. as required according to prompts.
- 4. Click the button to save the configuration.

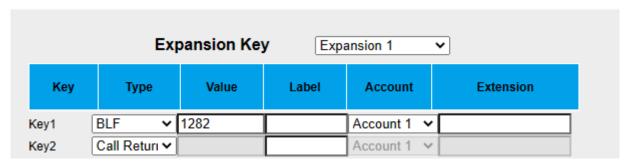

### **USB Button**

Htek IP phones support USB Button that connects to the USB port of the IP phones to implement various configuration functions. USB Button can be used in normal mode and emergency mode, with different usage scenarios.

- 1. Login: Input the IP address in the web browser. (Login name: admin; default password: admin).
- 2. Click Function keys -> USB KEY
- 3. Choose USB key mode: Emergency or Normal
- 4. Choose **Type** and fill in the **Value** (optional)
- 5. Click the SaveSet button to save the configuration.

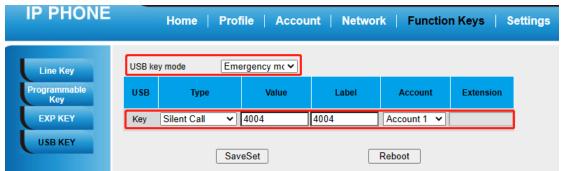